## Dell™ Latitude<sup>™</sup> E4200 Kurulum ve Hızlı Başvuru Kılavuzu

Bu kılavuz özelliklerin genel bir özetini, teknik özellikleri ve bilgisayarınız için çabuk kurulum, yazılım ve sorun giderme bilgilerini sağlar. İşletim sisteminiz, **aygýtlar ve teknolojiler hakkýnda daha fazla bilgi için, support.dell.com** sitesindeki *Dell Teknoloji Kılavuzu*'na bakın.

**Model PP15S**

## **Notlar, Dikkat Edilecek Noktalar ve Uvarılar**

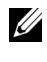

**NOT:** NOT, bilgisayarınızdan daha fazla yararlanmanıza yardım eden önemli bilgilere işaret eder.

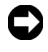

**C) DIKKAT:** DİKKAT, ya donanımda olası hasarı va da veri kaybını belirtir ve size, bu sorunu nasil önleyeceğinizi anlatır.

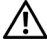

**/ \ UYARI:** UYARI, olası maddi hasar, kişisel yaralanma veya ölüm tehlikesi anlamına **gelir.**

Bir Dell™ n Serisi bilgisayar satın aldıysanız, bu belgede yer alan Microsoft<sup>®</sup> Windows<sup>®</sup> isletim sistemi basvuruları geçerli değildir.

 $\_$ 

Bu belgede, marka ve adların sahiplerine ya da ürünlerine atıfta bulunmak için başka ticari marka ve ticari adlar kullanılabilir. Dell Inc. kendine ait olanların dışındaki ticari markalar ve ticari isimlerle ilgili hiçbir mülkiyet hakkı olmadığını beyan eder.

**Model PP15S**

**Temmuz 2008 P/N K047D Rev. A00**

**Bu belgedeki bilgiler önceden bildirilmeksizin değiştirilebilir. © 2008 Dell Inc. Tüm hakları saklıdır.**

Dell Inc.'in yazılı izni olmadan bu materyallerin herhangi bir şekilde çoğaltılması kesinlikle yasaktır.

Bu metinde kullanılan ticari markalar: *Dell*, *DELL* logosu, *Latitude, Wi-Fi Catcher*, *DellConnect ve Latitude ON* Dell Inc.'ın ticari markalarıdır; *Bluetooth*, Bluetooth SIG, Inc.'in tescilli ticari markasıdır ve lisans altında Dell tarafından kullanılmaktadır; *Intel* tescilli ticari markadır ve *Core* Intel Corporation'ın ABD'deki ve diğer ülkelerdeki tescilli markasıdır; *Microsoft*, *Windows*, *Windows Vista* ve *Windows Vista* başlat düğmesi logosu Microsoft Corporation'ın ABD'deki ve/veya diğer ülkelerdeki ticari markaları veya tescilli ticari markalarıdır; *TouchStrip*, UPEK, Inc'ın ticari markasıdır.

# $i$ çindekiler

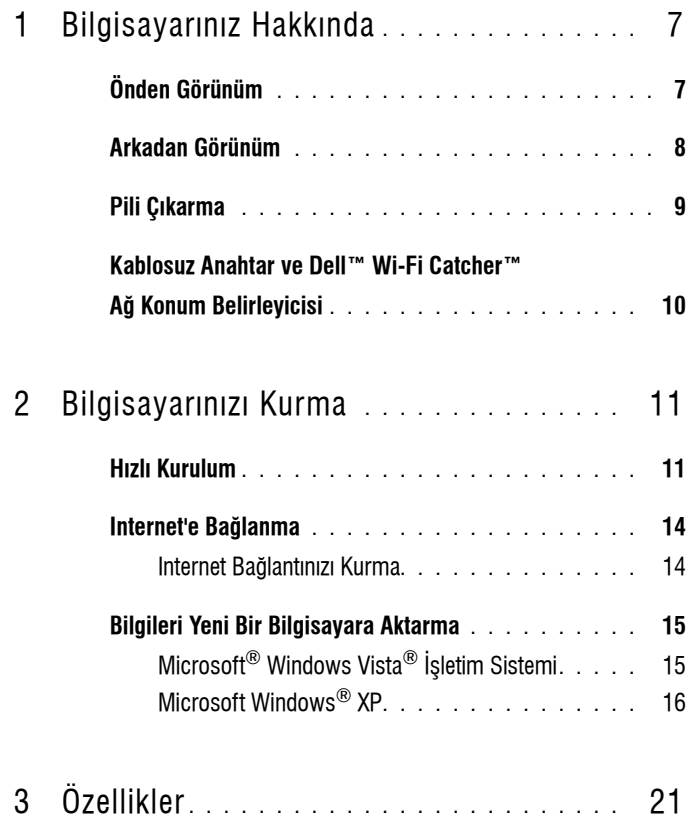

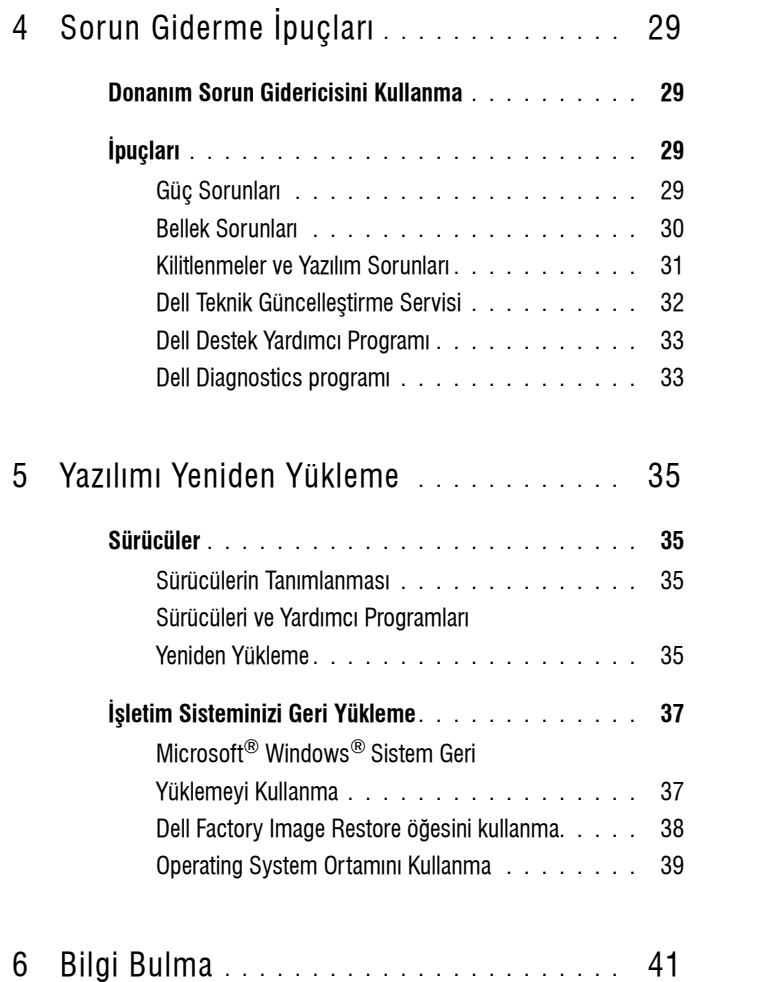

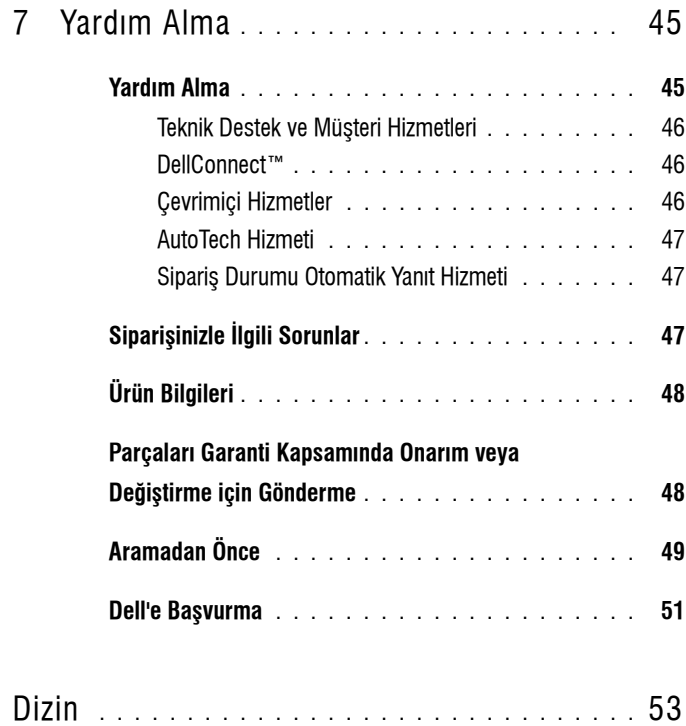

#### *I i*çindekiler

# 

# <span id="page-6-0"></span>**Bilgisayarınız Hakkında**

## <span id="page-6-2"></span><span id="page-6-1"></span>**Önden Görünüm**

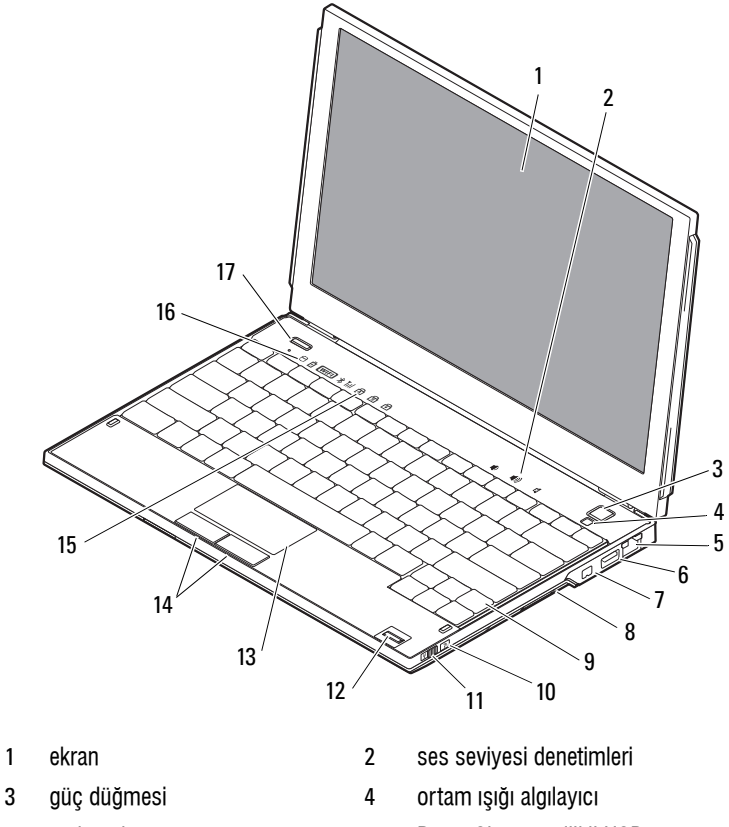

- að konektörü 6 PowerShare özellikli USB Konektörü
	-
- 
- 
- 
- 7 IEEE 1394 konektörü 8 bellek kartı okuyucu

9 klavye 10 Wi-Fi Catcher™ Ağ Bulucu

- 
- 15 klavye durum işiklari 16 aygit durum işikları
- Dell Latitude ON™ düðmesi (isteğe bağlı)
- <span id="page-7-1"></span><span id="page-7-0"></span>**Arkadan Görünüm**
- 
- kablosuz anahtar 12 parmak izi okuyucu (isteğe bağlı)
- dokunmatik yüzey 14 dokunmatik yüzey düðmeleri (2)
	-

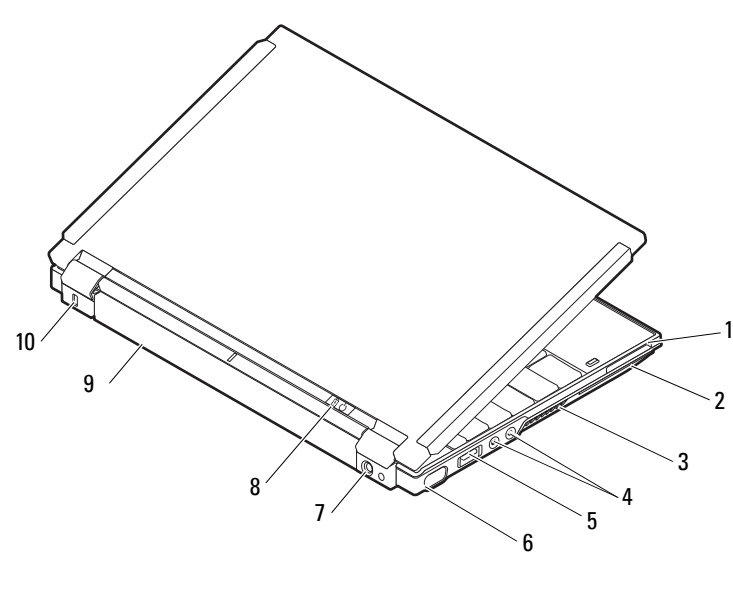

- 1 ExpressCard yuvasi 2 SmartCard yuvasi
- 3 havalandırma delikleri 4 ses konektörleri (2)
- USB/eSATA konektörü 6 video konektörü
- 7 AC adaptörü konektörü 8 güç işiği/pil işiği
- 
- 
- 
- 
- 
- 9 pil 10 güvenlik kablosu yuvası

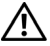

**/ \ UYARI:** Havalandırma deliklerini tıkamayın, içine nesneleri itmeyin veya içinde toz birikmesine izin vermeyin. Dell™ bilgisayarınız çalışırken, kapalı evrak çantası gibi düşük hava akımı olan ortamlarda tutmayın. Hava akımının sınırlanması bilgisayara zarar verebilir veya yangına yol açabilir. Bilgisayar *ısındığında fanı devreye sokar.* **Fan gürültüsü normaldir ve fan veya bilgisayarda sorun olduðunu göstermez.**

### <span id="page-8-1"></span><span id="page-8-0"></span>**Pili Cıkarma**

**/ <u>Ú</u> UYARI: Bu bölümdeki yordamları gerçekleştirmeye başlamadan önce,**  $\sqrt{ }$ bilgisayarınızla birlikte gelen güvenlik bilgilerini izleyin.

 $\sqrt{!}$  UYARI: Uyumsuz pil kullanımı yangın veya patlama riskini artırabilir. Pili yalnızca Dell'den satın alınmış uyumlu bir pille değiştirin. Pil, Dell™ bilgisayarınızla birlikte çalışacak şekilde tasarlanmıştır. Diğer bilgisayarların pilini kendi bilgisayarınızda kullanmayın.

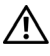

/!\ UYARI: Pili çıkarmadan veya değiştirmeden önce bilgisayarı kapatın, AC adaptörün **fiþini elektrik prizinden ve bilgisayardan çekin, modemin fiþini duvar konektöründen**  ve bilgisayardan çekin ve bilgisayardaki tüm harici kabloları çıkartın.

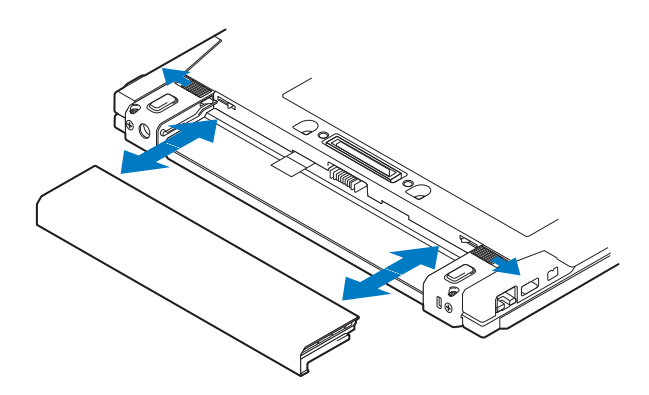

## <span id="page-9-1"></span><span id="page-9-0"></span>**Kablosuz Anahtar ve Dell™ Wi-Fi Catcher™ Að Konum Belirleyicisi**

 $\mathcal{C}_{\bm{h}}$ kablosuz anahtar simgesi  $\widehat{\mathbf{z}}$ Dell Wi-Fi Catcher Að Konum Belirleyici simgesi

Kablosuz ağ aygıtlarını ve ağların konumunu belirlemek için Wi-Fi Catcher Ağ Konum Belirleyicisini etkinleştirmek veya devre dışı bırakmak için kablosuz anahtarı kullanın. Internet'e bağlanma hakkında bilgi için bkz. "Internet'e Bağlanma" sayfa 14.

# <span id="page-10-3"></span><span id="page-10-0"></span>**Bilgisayarınızı Kurma**

## <span id="page-10-4"></span><span id="page-10-1"></span>**Hizli Kurulum**

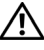

 $\hat{\triangle}$  UYARI: Bilgisayarınızın içinde çalışmadan önce, bilgisayarınızla birlikte verilen **güvenlik bilgilerini okuyun. Ek güvenlik en iyi uygulama bilgileri için bkz. www.dell.com/regulatory\_compliance.**

**UYARI: AC adaptörü tüm dünyadaki elektrik prizleriyle çalýþýr. Ancak güç konektörleri**  ve anahtarlı uzatma kabloları ülkelere göre farklılık gösterir. Uyumsuz bir kablo kullanılması veya kablonun anahtarlı uzatma kablosuna veya elektrik prizine yanlış bağlanması yangına veya ekipmanın zarar görmesine neden olabilir.

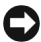

**DiKKAT:** AC adaptörü kablosunu bilgisayardan çıkardığınızda, kablodan değil konektörden tutun ve kablonun zarar görmemesi için sertçe fakat nazikçe çekin. AC adaptörü kablosunu sararken, kablonun hasar görmesini önlemek için AC adaptöründeki konektörün açısını izlediðinizden emin olun.

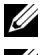

**NOT:** Siparis etmediyseniz pakette bazy aygytlar bulunmayabilir.

**20 NOT:** Sadece Dell'in onayladığı PA-12 Ailesi ya da PA-20 Ailesinden AC adaptörlerini kullanın. Başka bir adaptörün kullanılması sistem performansını azaltabilir ya da sisteme hasar verebilir.

<span id="page-10-2"></span>**1** AC adaptörünü bilgisayarın üzerindeki AC adaptörü konektörüne ve elektrik prizine bağlayın.

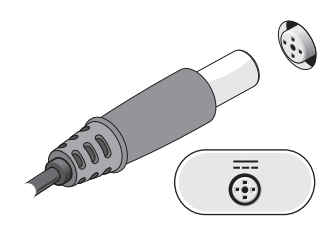

<span id="page-11-0"></span>2 Ağ kablosunu bağlayın.

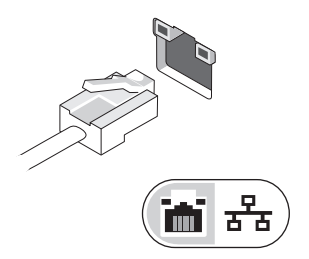

<span id="page-11-2"></span>**3** Fare veya klavye gibi USB aygıtlarını bağlayın.

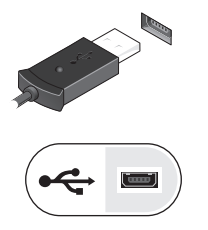

<span id="page-11-1"></span>4 DVD oynatıcı gibi IEEE 1394 aygıtlarını bağlayın.

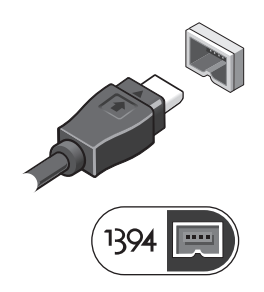

 Bilgisayarın ekranını açın ve bilgisayarı açmak için açma kapama düğmesine basın.

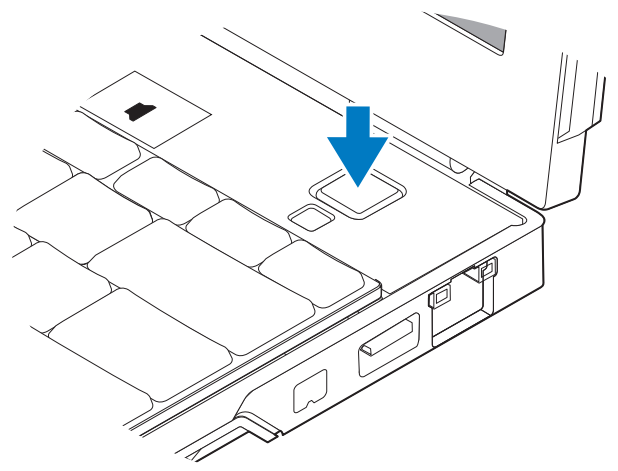

- <span id="page-12-0"></span>**NOT:** Herhangi bir kart yüklemeden veya bilgisayarı bir yuvalama aygıtına ya da yazıcı gibi harici bir aygıta bağlamadan önce en az bir kez açıp kapamanız önerilir.
	- Internet'e Bağlanın. Daha fazla bilgi için bkz. "Internet'e Bağlanma" [sayfa 14.](#page-13-0)

<span id="page-12-1"></span>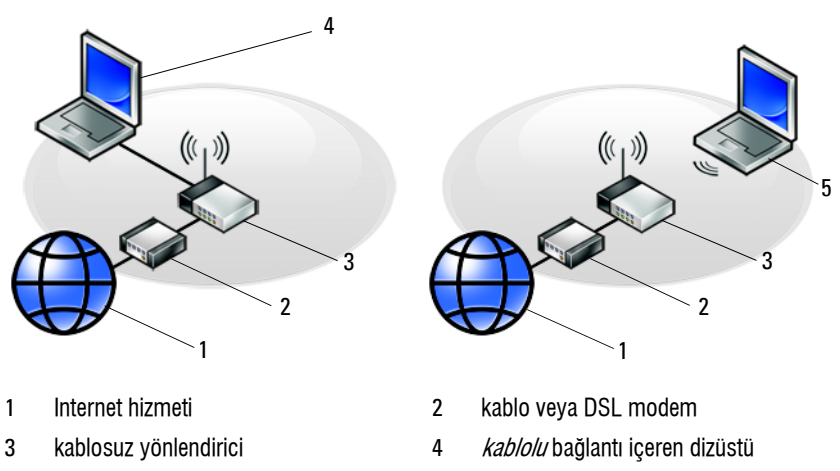

5 kablosuz bağlantı içeren dizüstü

## <span id="page-13-2"></span><span id="page-13-0"></span>**Internet'e Baðlanma**

**NOT: ISS'ler ve ISS'lerin hizmetleri ülkeye göre değişir.** 

Internet'e bağlanmak için, bir modem veya ağ bağlantısı ve bir Internet Servis Sağlayıcısı'na (ISS) gerek vardır. DSL veya kablo/uydu modem kullanivorsaniz, kurulum yönergeleri için ISS'inize veya cep telefonu hizmetinizi veren kuruluşa başvurun. Harici bir USB modem kullanyorsanız, çevirmeli bağlantınızı kurmadan önce modeminizle birlikte gelen kurulum talimatlarını takip edin.

#### <span id="page-13-3"></span><span id="page-13-1"></span>**Internet Bağlantınızı Kurma**

Internet bağlantısını ISS'niz tarafından sağlanan masaüstü kısayolu ile kurmak için:

- **1** Açık dosyaları kaydedip kapatın ve açık programlardan çıkın.
- **2** Microsoft<sup>®</sup> Windows<sup>®</sup> masaüstündeki ISS simgesini çift tıklatın.
- **3** Kurulumu tamamlamak için ekrandaki yönergeleri izleyin.

Masaüstünde ISS'nizin simgesi yoksa veya Internet'e farklı bir ISS ile bağlanmak istiyorsanız, asağıda ilgili bölümde yer alan adımları uvgulavín.

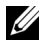

**NOT:** Internet'e baðlanamazsanız, *Dell Teknik Kılavuzu*'na bakın. Daha önce sorunsuzca bağlandıysanız, ISS servis veremiyor olabilir. Hizmetin var olup olmadığını öğrenmek için ISS'nize başvurun veya daha sonra tekrar bağlanmayı deneyin.

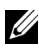

**NOT:** ISS bilgilerinizi elinizin altında bulundurun. ISS'niz yoksa Internet'e Bağlan sihirbazına başvurun.

#### **Microsoft® Windows Vista® Ýþletim Sistemi**

- **1** Acik dosyalari kaydedip kapatin ve açık programlardan çıkın.
- **2** Windows Vista Start™ (Windows Vista Başlat) düğmesine tıklayın  $\rightarrow$  Denetim Masası
- **3** Ağ ve Internet altından Internet'e Bağlan'ı tıklatın.
- 4 Internet'e Bağlan penceresinde, bağlantı türünüze bağlı olarak Kablosuz, Genis Bant (PPPoE) veya Cevirmeli'yi tıklatın:
	- Kablosuz yönlendirici, DSL, uydu modem, kablo TV modem veya Bluetooth® kablosuz teknoloji bağlantısı kullanacaksanız Geniş Bant seceneğini belirleyin.
	- Çevirmeli modem veya ISDN kullanacaksanız, Çevirmeli Bağlantı'vı secin.

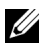

**NOT:** Ne tür bir bağlantı sececeğinizi bilmiyorsanız, Secmeme yardım et'i tıklatın veya ISS'nize basvurun.

**5** Kurulumu tamamlamak için ekrandaki yönergeleri izleyin ve ISS'nizin verdiği kurulum bilgilerini kullanın.

#### <span id="page-14-3"></span>**Microsoft Windows® XP**

- **1** Açık dosyaları kaydedip kapatın ve açık programlardan çıkın.
- **2** Başlat  $\rightarrow$  Internet Explorer  $\rightarrow$  Internet'e Bağlan'ı tıklatın.
- **3** Sonraki pencerede uygun seçeneği tıklatın:
	- ISS'niz voksa Internet servis sağlavící (ISS) listesinden sec'i tiklatin
	- ISS'nizden kurulum bilgilerini zaten aldıysanız fakat bir kurulum CD'si almadíysaníz, Bağlantími ben ayarlayayím seçeneğini tiklatín.
	- Kurulum CD'niz varsa, ISS'den aldığım CD'yi kullan'ı tıklatın.
- **4 İleri'**yi tıklatın.

adım 3.'te **Bağlantımı ben ayarlayayım**'ı seçtiyseniz, adım 5 ile devam edin. Ísaretlemediyseniz, kurulumu tamamlamak için ekrandaki yönergeleri izleyin.

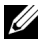

**NOT:** Hangi tür bir bağlantı seçeceğinizden emin değilseniz, ISS'nize başvurun.

- **5** Internet'e nasíl bağlanmak istiyorsunuz? altında uygun seçeneği belirleyin ve **İleri**'yi tıklatın.
- **6** Kurulumu tamamlamak için, ISS'nizin sağladığı kurulum bilgilerini kullanın.

### <span id="page-14-2"></span><span id="page-14-0"></span>**Bilgileri Yeni Bir Bilgisayara Aktarma**

#### <span id="page-14-1"></span>**Microsoft<sup>®</sup> Windows Vista<sup>®</sup> Ísletim Sistemi**

- **1** Windows Vista Baslat düğmesini **(\*)** tıklatın, sonra da **Dosya ve** ayarları aktar → Windows Kolay Aktarımını Başlat'ı tıklatın.
- **2 Kullanící Hesabí Denetimi** iletisim kutusunda Devam'í tíklatín.
- **3** Yeni bir aktarma başlat ya da Süren bir aktarmaya devam et seçeneğini tiklatin
- 4 Windows Kolay Aktarım sihirbazı tarafından ekranda sunulan yönergeleri izleyin.

#### <span id="page-15-0"></span>**Microsoft Windows® XP**

Windows XP'de, kaynak bilgisayardan yeni bilgisayara veri taşımak için Dosya ve Ayar Aktarma Sihirbazı vardır.

Verileri yeni bilgisayara bir ağ veya seri bağlantısı üzerinden aktarabilir ya da verileri yeni bilgisayara aktarmak için yazılabilir CD gibi taşınabilir bir ortamda depolayabilirsiniz.

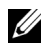

**NOT:** Bir seri kabloyu iki bilgisayarın giriş/çıkış (G/C) portlarına doğrudan bağlayarak, eski bir bilgisayardaki verileri yeni bir bilgisayara aktarabilirsiniz. İki bilgisayar arasında doğrudan kablo bağlantısı kurma yönergeleri için, Microsoft Knowledge Base'de 305621 no'lu *Windows XP'de Íki Bilgisavar Arasında Doğrudan* Kablo Bağlantısı Kurma makalesine bakın. Bu bilgiler belirli ülkelerde kullanılamayabilir.

Bilgileri yeni bir bilgisayara aktarmak için, Dosya ve Ayar Aktarma Sihirbazi'ni çalıştırmanız gerekir.

#### Dosya ve Ayar Aktarma Sihirbazı'nı İsletim Sistemi Ortamı ile Calıstırma

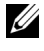

**NOT:** Bu yordam *Ísletim Sistemi* ortamını gerektirir. Bu ortam isteðe baðlídír ve bazí bilgisayarlara dahil deðildir.

Yeni bilgisayarı dosya aktarımına hazırlamak için:

- **1** Dosya ve Ayar Aktarma Sihirbazi'nı açın: **Başlat**  $\rightarrow$  **Tüm Programlar**  $\rightarrow$ Donatılar  $\rightarrow$  Sistem Araçları  $\rightarrow$  Dosya ve Ayar Aktarma Sihirbazı öğelerini tıklatın.
- **2 Dosya ve Ayar Aktarma Sihirbazı** karşılama ekranı görüntülendiğinde, **İleri'**vi tıklatın.
- **3** Bu sizin yeni bilgisayarınız mı yoksa eskisi mi? ekranında, Yeni Bilgisayar  $\rightarrow$  İleri öğelerini tıklatın.
- 4 Windows XP CD'niz var mí? ekranínda Sihirbazí Windows XP  $CD$ 'sinden kullanacağım  $\rightarrow$  İleri seceneklerini tıklatın.
- **5** Simdi eski bilgisayara gidin ekranı belirdiğinde, eski kaynak bilgisayarınıza gidin. Bu sefer **İleri**'yi tıklamayın.

Eski bilgisayardan verileri kopyalamak için:

- **1** Eski bilgisayarda, Windows XP *İsletim Sistemi* ortamını takın.
- 2 Microsoft Windows XP'ye Hoş geldiniz ekranında, Başka görevler gerceklestir seceneğini tıklatın.
- **3** Ne yapmak istiyorsunuz? altında Dosya ve ayar aktarma  $\rightarrow$  İleri seçeneðini seçin.
- 4 Bu sizin yeni bilgisayarınız mı yoksa eskisi mi? ekranında, Eski Bilgisayar  $\rightarrow$  İleri öğelerini tıklatın.
- **5 Bir aktarım yöntemi seçin** ekranında tercih ettiğiniz aktarma yöntemini secin.
- **6** Ne aktarmak istersiniz? ekranında, aktarmak istediğiniz öğeleri seçip sonra **İleri**'yi tıklatın.

Bilgiler kopyalandiktan sonra Toplama Asamasi Tamamlaniyor ekrani görünür.

**7** Son'u tiklatin.

Verileri yeni bilgisayara aktarmak için:

- **1** Yeni bilgisayardaki **Simdi eski bilgisayara gidin** ekranında **İleri**'yi tıklatın.
- **2 Dosyalar ve avarlar nerede?** ekraninda, avarlarinizi ve dosyalarinizi aktarmak için seçtiğiniz yöntemi belirleyip sonra **İleri**'yi tıklatın.

Sihirbaz toplanan dosyalar ve ayarları yeni bilgisayarınıza uygular.

**3** Son ekraninda Son'u tiklatin ve veni bilgisayari veniden baslatin.

#### Dosya ve Ayar Aktarma Sihirbazı'nı İşletim Sistemi Ortamı Olmadan Çalıştırma

Dosya ve Ayar Aktarma Sihirbazy'nı *İsletim Sistemi* ortamı olmadan calistirmak için, çıkarılabilir ortama bir yedek görüntü dosyası olusturmanízí sağlayacak bir sihirbaz diski oluşturmaníz gerekir.

Bir sihirbaz diski olusturmak için, yeni bilgisayarınızı Windows XP ile kullanın ve asağıdaki adımları gerçekleştirin:

**1** Dosya ve Ayar Aktarma Sihirbazı'nı açın: **Başlat → Tüm Programlar →** Donatılar  $\rightarrow$  Sistem Aracları  $\rightarrow$  Dosya ve Ayar Aktarma Sihirbazı öğelerini tıklatın.

- 2 Dosya ve Ayar Aktarma Sihirbazı karşılama ekranı görüntülendiğinde, **İleri'**vi tıklatın.
- **3** Bu sizin yeni bilgisayarınız mı yoksa eskisi mi? ekranında, Yeni Bilgisayar  $\rightarrow$  İleri öğelerini tıklatın.
- 4 Windows XP CD'niz var mı? ekranında Asağıdaki sürücüde sihirbaz diski hazırlamak istiyorum  $\rightarrow$  İleri öğelerini tıklatın.
- **5** Cikarilabilir ortami, örneğin yazılabilir CD'yi yerleştirip Tamam'ı tıklatın.
- **6** Disk olusturma islemi tamamlandið unda ve Simdi eski bilgisayara gidin iletisi görüntülendiğinde. **İleri**'yi *tıklatmayın*.
- **7** Eski bilgisayara gidin.

Eski bilgisayardan verileri kopyalamak için:

- **1** Eski bilgisayara sihirbaz diskini takýn ve **Baslat → Calístír**'í tíklatín.
- **2 Calistir** penceresindeki **Aç** alanında, **fastwiz** yoluna göz atın (uygun çıkarılabilir ortamda) ve Tamam'ı tıklatın.
- **3 Dosya ve Ayar Aktarma Sihirbazı** karşılama ekranında **İleri**'yi tıklatın.
- **4** Bu sizin veni bilgisayarınız mu yoksa eskisi mi? ekranında, Eski Bilgisayar  $\rightarrow$  İleri öğelerini tıklatın.
- **5** Bir aktarım yöntemi seçin ekranında tercih ettiğiniz aktarma yöntemini seçin.
- **6** Ne aktarmak istersiniz? ekranında, aktarmak istediğiniz öğeleri seçip sonra **İleri**'yi tıklatın.

Bilgiler kopyalandíktan sonra **Toplama Asamasí Tamamlanívor** ekraní görünür.

**7** Son'u tíklatín.

Verileri yeni bilgisayara aktarmak için:

- **1** Yeni bilgisayardaki **Simdi eski bilgisayara gidin** ekranında **İleri**'yi tiklatín
- **2 Dosyalar ve avarlar nerede?** ekraninda, avarlarinizi ve dosyalarinizi aktarmak için seçtiğiniz yöntemi belirleyip sonra **İleri**'yi tıklatın. Ekrandaki yönergeleri izleyin.

Sihirbaz toplanan dosya ve ayarları okur ve bunları yeni bilgisayara uygular.

Bütün dosyalar ve ayarlar uygulandığında Bitti ekranı görünür.

**3** Son'u tiklatin ve yeni bilgisayari yeniden başlatın.

NOT: Bu yordam hakkında daha fazla bilgi için, support.dell.com sitesinde 154781 no'lu belgeyi (What Are The Different Methods To Transfer Files From My Old Computer To My New Dell™ Computer Using the Microsoft<sup>®</sup> Windows<sup>®</sup> XP Operating System? arayin.

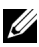

**ZA NOT:** Dell™ Knowledge Base belgesine bazı ülkelerden erişilemeyebilir.

# **3**

# <span id="page-20-1"></span><span id="page-20-0"></span>**Özellikler**

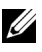

**NOT:** Özellikler bölgeye göre değişebilir. Bilgisayarınızın yapılandırması hakkında daha fazla bilgi için Başlat → Yardım ve Destek öğesini tıklatın ve bilgisayarınız hakkındaki bilgileri gösteren seçeneði tercih edin.

<span id="page-20-3"></span><span id="page-20-2"></span>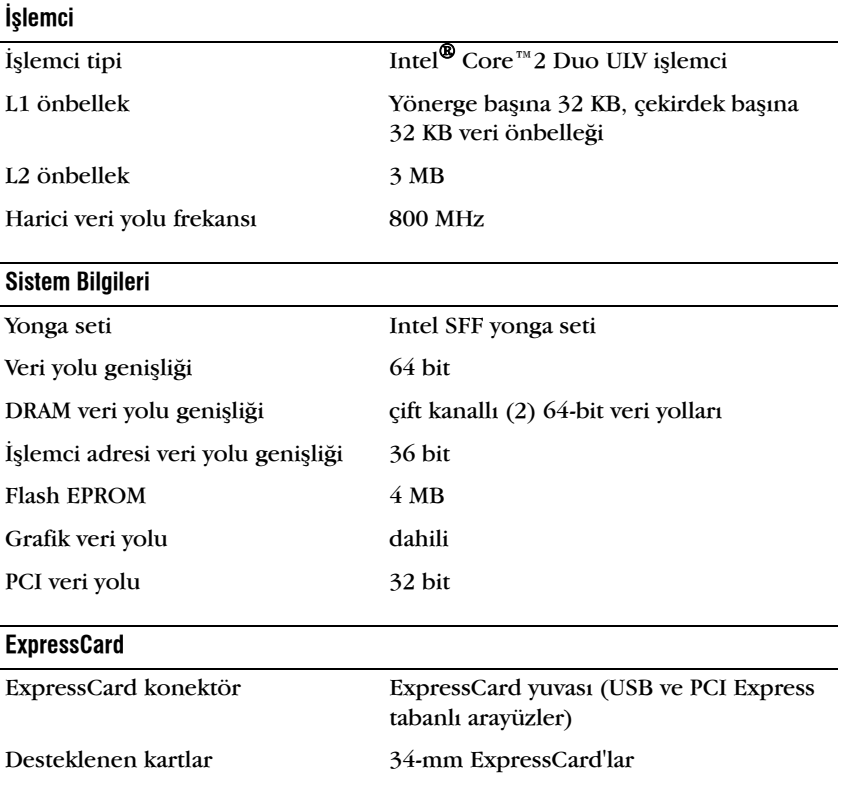

<span id="page-21-2"></span><span id="page-21-1"></span><span id="page-21-0"></span>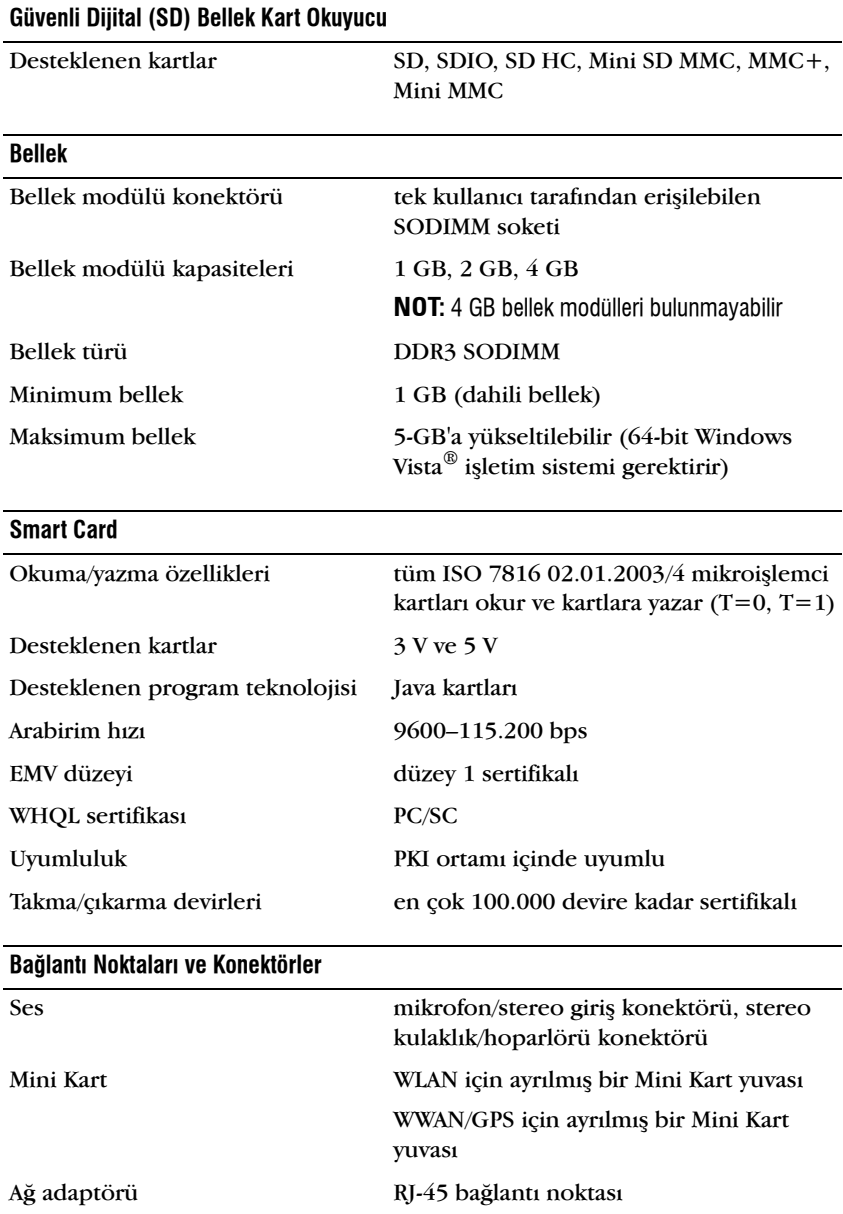

<span id="page-22-1"></span><span id="page-22-0"></span>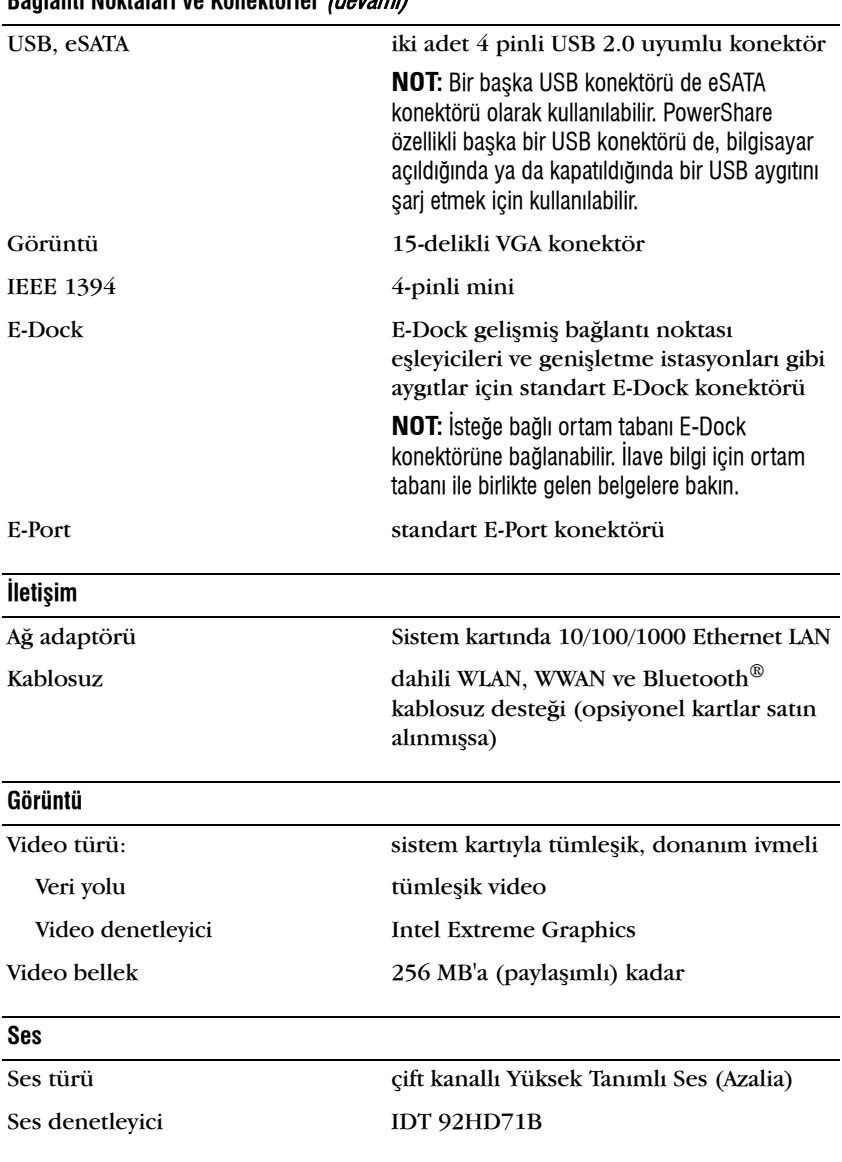

#### **Bağlanti Noktalari ve Konektörler (devami)**

#### Ses (devami)

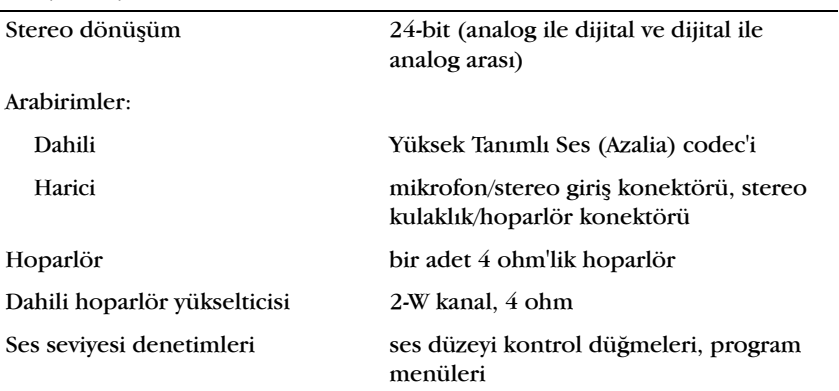

#### <span id="page-23-0"></span>**Ekran**

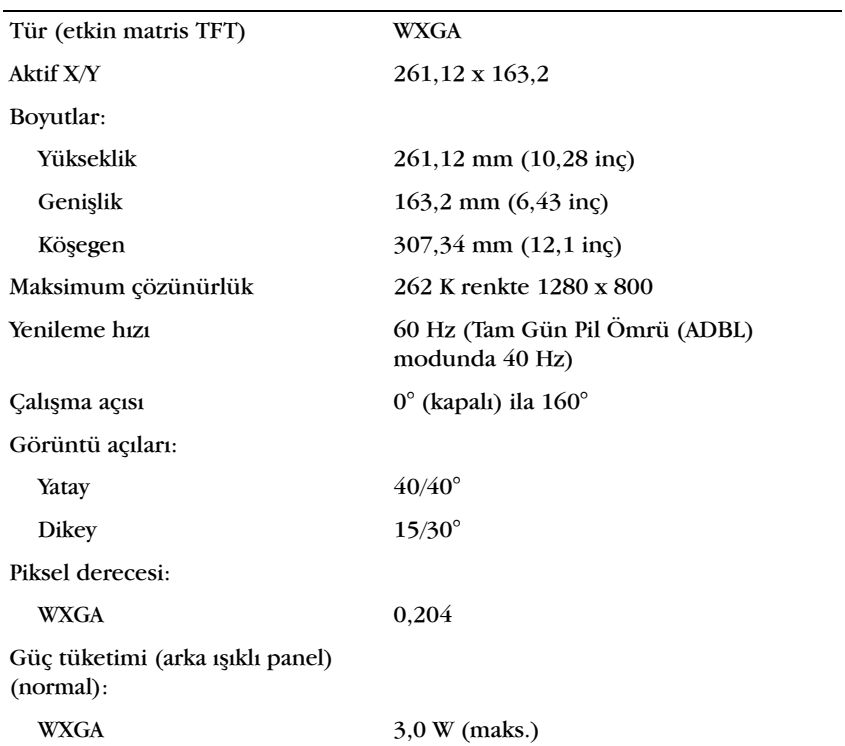

<span id="page-24-2"></span><span id="page-24-1"></span><span id="page-24-0"></span>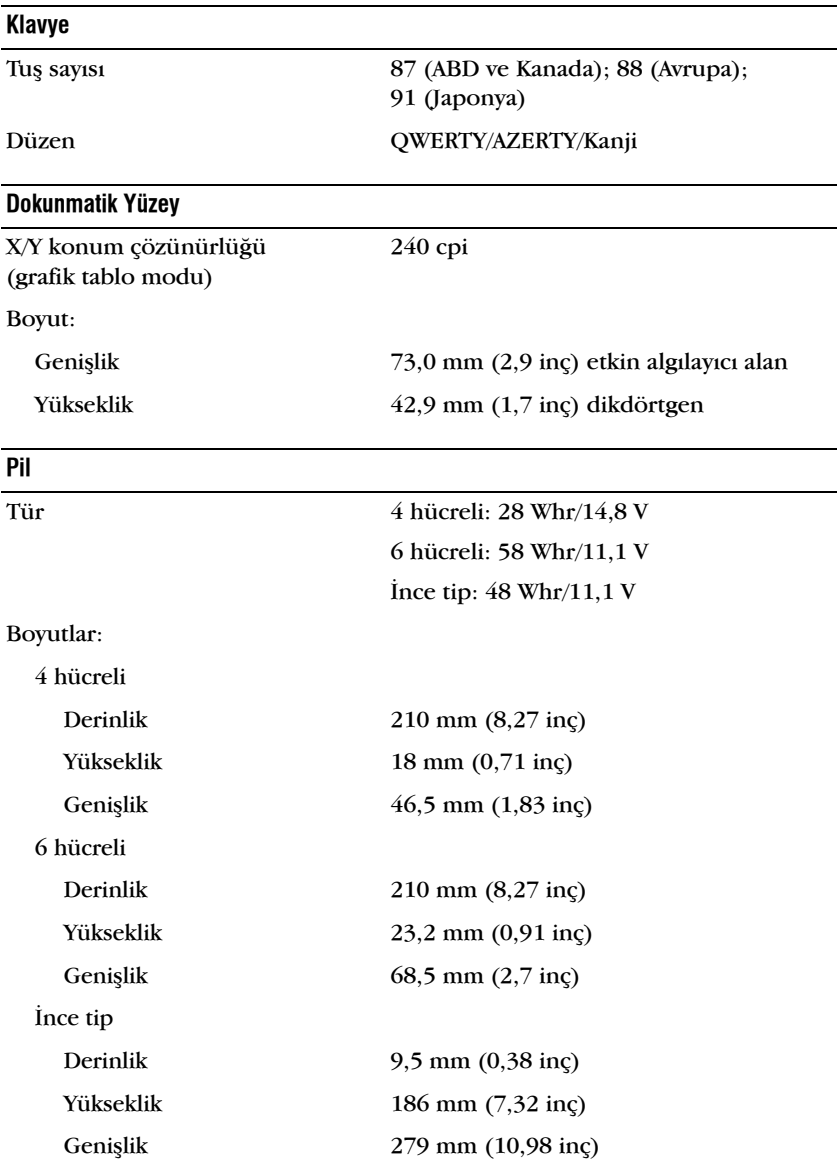

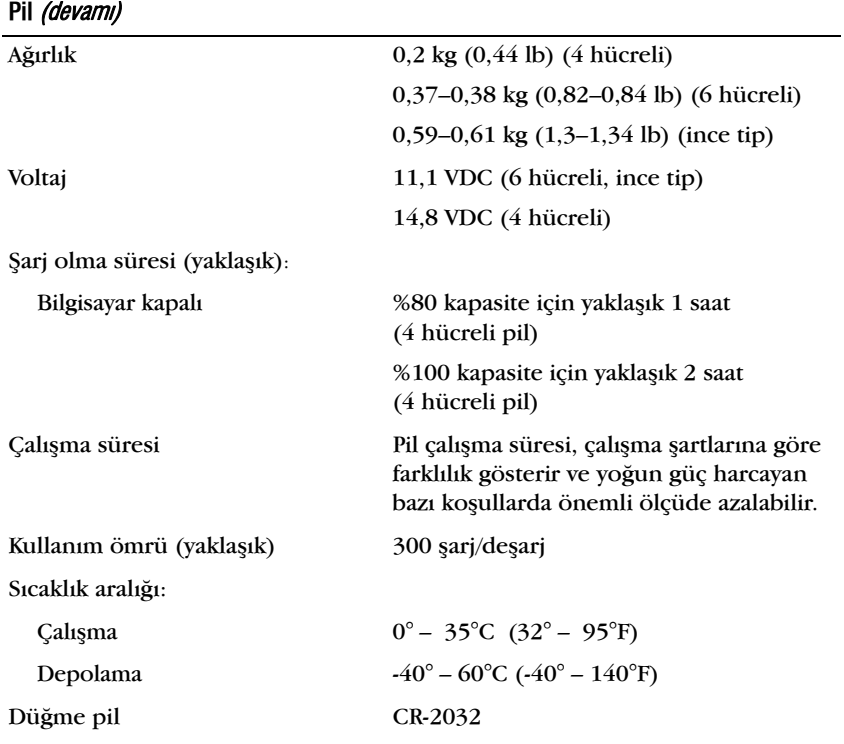

#### <span id="page-25-0"></span>**AC Adaptörü**

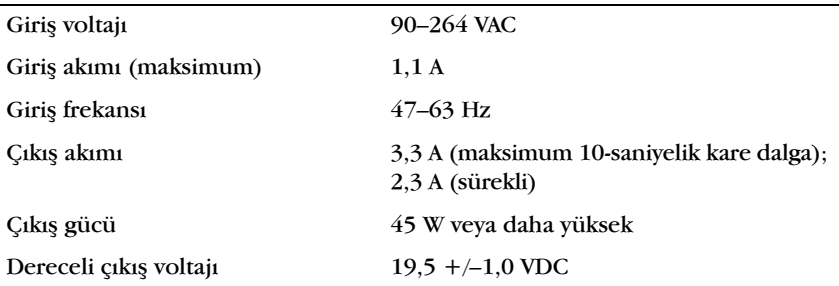

<span id="page-26-2"></span><span id="page-26-1"></span><span id="page-26-0"></span>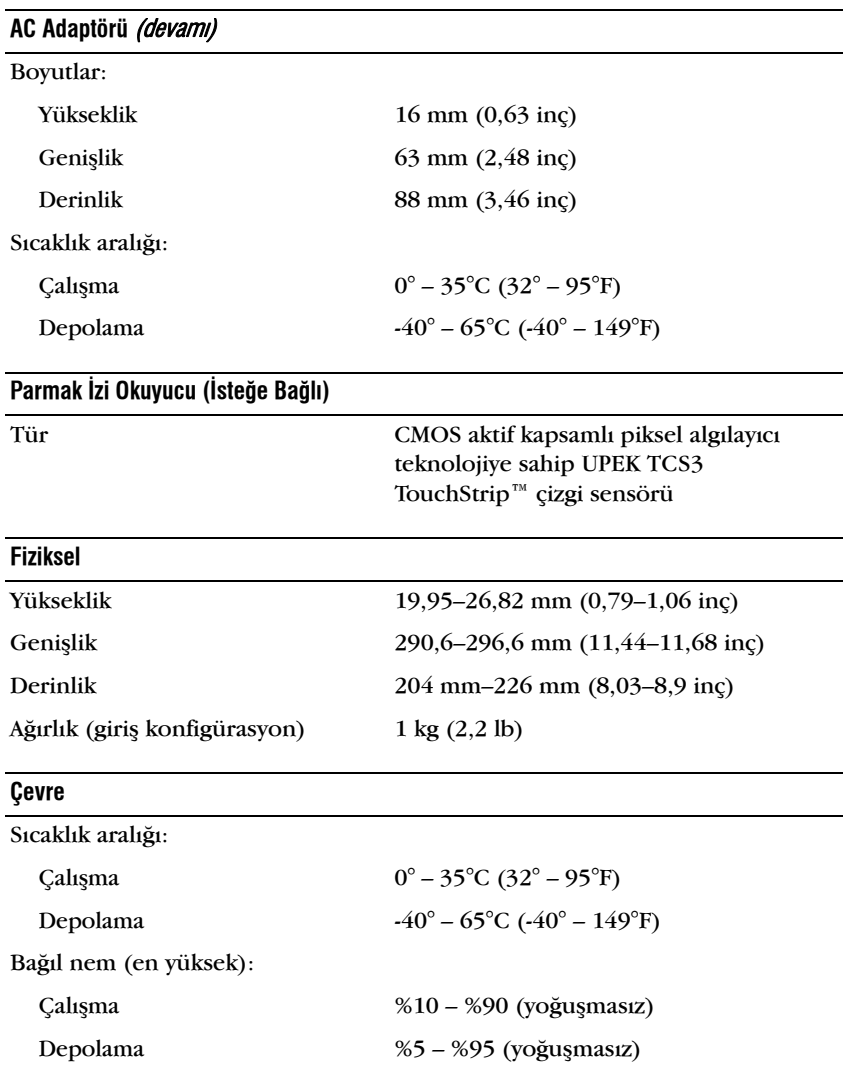

#### **Çevre** (devamý)

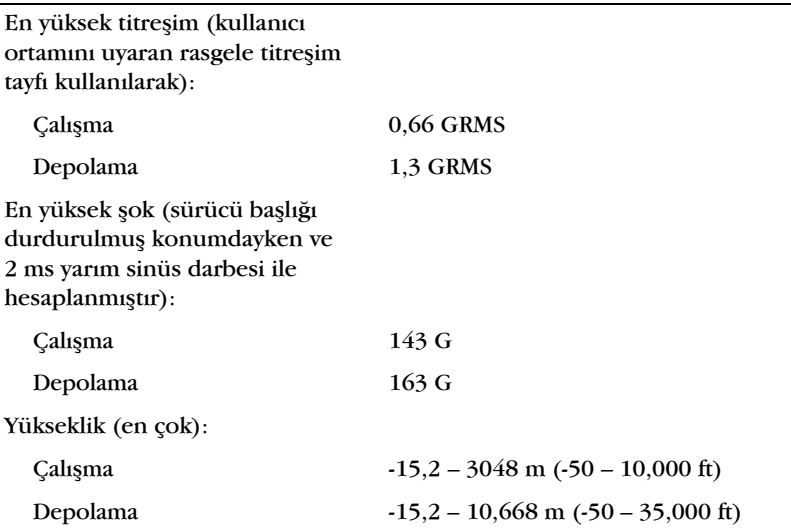

# <span id="page-28-4"></span><span id="page-28-0"></span>**Sorun Giderme İpuçları**

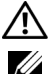

#### $\bigwedge$  UYARI: Kapağını açmadan önce daima bilgisayarınızın fişini prizden çekin.

**NOT:** Sistem mesajlarına cevap vermek de dahil olmak üzere detaylı sorun giderme bilgileri için support.dell.com adresinden Servis El Kitab/nıza bakınız.

## <span id="page-28-1"></span>**Donaným Sorun Gidericisini Kullanma**

- **1** Windows Vista Başlat düğmesini™ <sup>™</sup> √ ve Yardım ve Destek seçeneğine tiklatín
- 2 Ara alanına donanım sorun gidericisi yazın ve aramayı başlatmak için <Enter> tuşuna basın.
- **3** Arama sonuclarında sorunu en iyi sekilde tanımlayan seceneği belirleyin ve kalan sorun giderme adımlarını izleyin.

## <span id="page-28-6"></span><span id="page-28-2"></span>**İpuçları**

- Bir aygit çalışmiyorsa, aygitin doğru bağlandığından emin olun.
- Sorun başlamadan önce bir parça eklediyseniz veva cıkardıysanız, ekleme yordamlarını gözden geçirin ve parçanın doğru takıldığından emin olun.
- Ekranda bir hata mesajı görünürse, mesajı bütünüyle bir yere not edin. Bu mesaj destek personelinin sorunları teşhis etmesine ve gidermesine yardımcı olabilir.
- <span id="page-28-5"></span>• Programda bir hata mesají oluşursa, programín belgelerine bakín.

#### <span id="page-28-3"></span>**Güc Sorunları**

**/ N UYARI:** Bilgisayarınızın içinde çalışmadan önce, bilgisayarınızla birlikte verilen **güvenlik bilgilerini okuyun. Ek güvenlik en iyi uygulama bilgileri için bkz. www.dell.com/regulatory\_compliance.**

**IŞIK KAPALIYSA — Bilgisayar kapalıdır veya elektrik almıyordur.** 

• Güç konektörünü çıkarıp bilgisayarın arkasındaki güç konektörüne ve elektrik prizine tekrar takın.

- Bilgisayarın doğru çalıştığından emin olmak için çok çıkıslı elektrik prizlerini, elektrik uzatma kablolarını ve diğer güç koruma aygıtlarını devre díşi birakın.
- Kullanılmakta olan tüm çok çıkışlı elektrik prizlerinin bir duvar prizine takıldığından ve açık olduğundan emin olun.
- Elektrik prizine lamba gibi baþka bir cihaz takarak, prizin sorunsuz calistigundan emin olun.
- Ana güç kablosunun ve ön panel kablosunun sistem kartına güvenli bir sekilde bağlandığından emin olun.

**GÜC ISIĞI MAVİYSE VE BİLGİSAYAR YANIT VERMİYORSA —** 

- Ekranın takılı ve açık olduğundan emin olun.
- Ekran bağlı ve güç açık konumdaysa, support.dell.com adresinden Servis El Kitabi'na bakınız.

**GÜÇ ISIĞI MAVİ OLARAK YANIP SÖNÜYORSA — Bilgisayar bekleme** modundadır. Normal çalışmayı devam ettirmek için klavyenizde bir tuşa basın, fareyi hareket ettirin veya güç düğmesine basın.

GiRişiMi GiDERME — Girişimin bazı olası nedenleri aşağıda belirtilmiştir:

- Güc, klavye ve fare uzatma kabloları
- Aynı çok çıkıslı elektrik prizine çok fazla aygıt bağlı
- Aynı elektrik prizine çok çıkışlı elektrik prizleri bağlanmış

**Pil DURUM ISIĞINI DENETLEYİN — Pilin sarj düzeyini öğrenmek için pil sarj** göstergesindeki durum düğmesine basıp bırakın, şarj düzeyi ışıkları yanar. Her ísík toplam pil sarjínín yaklasík yüzde 20'sini temsil eder. Örneğin, pilde kalan sarj yüzde 80 ise, ísíklarín dört tanesi yanar. Hiç ísík vanmívorsa, pil bosalmís demektir.

#### <span id="page-29-1"></span><span id="page-29-0"></span>**Bellek Sorunları**

```
/ \ UYARI: Bilgisayarınızın içinde çalışmadan önce, bilgisayarınızla birlikte verilen
güvenlik bilgilerini okuyun. Ek güvenlik en iyi uygulama bilgileri için bkz. 
www.dell.com/regulatory_compliance.
```
**YETERSi Z BELLEK MESAJ ý AL ýRSANý Z —**

Açık dosyaları kaydedip kapatın ve kullanmadığınız açık programlardan çıkın ve sorunun giderilip giderilmediğine bakın.

- En az bellek gereksinimleri için yazılım belgelerine bakın. Gerekirse ilave bellek takín.
- Bilgisayarınızın bellekle başarılı bir şekilde iletişim kurduğundan emin olmak için ulaşılabilen bellek modüllerini yeniden yerleştirin.
- Dell Diagnostics programini calistirin (bkz. "Dell Diagnostics programi" sayfa 33).

#### $B$ AŞKA BELLEK SORUNLARIYLA KARŞILAŞIRSANIZ —

- Bilgisayarınızın bellekle başarılı bir şekilde iletişim kurduğundan emin olmak için ulaşılabilen bellek modüllerini yeniden yerleştirin.
- Bellek takma vönergelerine uyduğunuzdan emin olun.
- Kullandiğiniz belleğin bilgisayarınız tarafından desteklendiğinden emin olun. Bilgisayarınız tarafından desteklenen bellek tipleri hakkında daha fazla bilgi için bkz. ["Özellikler" sayfa 21](#page-20-1).
- <span id="page-30-1"></span>• Dell Diagnostics programini calistirin (bkz. "Dell Diagnostics programi" sayfa 33).

#### <span id="page-30-0"></span>**Kilitlenmeler ve Yazılım Sorunları**

**NOT:** Bu belgedeki yordamlar Windows varsayılan görünümü için yazılmıştır, bu nedenle Dell bilgisayarınızı Windows Klasik görünümüne ayarladığınızda bunlar geçerli olmayabilir.

#### **Bilgisayar acılmıyor**

**ELEKTRiK KABLOSUNUN Bi LGiSAYARA V E ELEKTRiK PRi Z iNE SýKýCA TAKý L DýÐýNDAN EMiN OLUN.**

#### **Bir program yanıt vermiyor**

#### **PROGRAMI SONLANDIRMA —**

- **1** Görev Yöneticisi'ne erişmek için aynı anda <Ctrl><Shift><Esc> tuşlarına basın ve Uygulamalar sekmesini tıklatın.
- **2** Yanyt vermeyen programi seçmek için tiklatin, sonra da Görevi Sonlandír'i tiklatín.

#### **Bir program sürekli çöküyor**

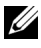

**NOT:** Coğu yazılım belgelerinde veya bir diskette, CD'de veya DVD'de yükleme yönergeleri içerir.

**YAZILIM BELGELERINI DENETLEME — Gerekirse programi kaldirip veniden** yükleyin.

<span id="page-31-2"></span>**Bir program Microsoft® Windows® iþletim sisteminin önceki bir sürümü için tasarlanmis** 

**PROGRAM UYUMLULUK SIHIRBAZI'NI CALISTIRIN** —

- 1 Baslat  $\bigoplus$   $\rightarrow$  Denetim Masasi  $\rightarrow$  Programlar  $\rightarrow$  Windows'un bu sürümü ile eski bir program kullan'ı tıklatın.
- **2** Hos geldiniz ekranında **İleri**'yi tıklatın.
- <span id="page-31-3"></span>**3** Ekrandaki yönergeleri izleyin.

#### **Tamamý mavi bir ekran görünüyor**

**Bilgisayarı kapatma — Klavyenizdeki bir tusa basarak veya farenizi** hareket ettirerek bir yanıt alamiyorsanız, güç düğmesini en az 6 saniye basılı tutun (bilgisayar kapanana kadar) ve ardından bilgisayarınızı yeniden başlatın.

#### <span id="page-31-4"></span>Diğer yazılım sorunları

**SORUN GiDERME Bi L Gi LERi iÇiN YAZ ý LýM BELGELERiNE BAKýN VEYA YAZ ý LýM**  $\ddot{\theta}$  **RETICISINE BASVURUN** —

- Programin bilgisayarda yüklü isletim sistemi ile uyumluluğundan emin olun.
- Bilgisayarınızın yazılımı çalıştırmak için en düşük donanım gereksinimlerini karşıladığından emin olun. Bilgi için yazılım belgelerine bakın.
- Programín vüklendiğinden ve uygun sekilde yapılandırıldığından emin olun.
- Aygut sürücülerinin programla çakışmadığından emin olun.
- Gerekirse programi kaldirip yeniden yükleyin.

#### <span id="page-31-1"></span><span id="page-31-0"></span>Dell Teknik Güncelleştirme Servisi

Dell Teknik Güncellestirme servisi bilgisayarınıza ait yazılım ve donanım güncelleþtirmelerini önceden e-posta yoluyla bildirir. Dell Teknik Güncellestirme servisine kaydolmak için

support.dell.com/technicalupdate adresine gidin.

#### <span id="page-32-3"></span><span id="page-32-0"></span>**Dell Destek Yardımcı Programı**

Dell Destek Yardímcí Programí kendi kendine destek bilgileri, yazílím güncellestirmeleri ve bilgi islem ortamınıza yönelik durum taraması sağlar. Dell Destek Yardımcı Programına görev çubuğundaki  $\ll$ simgesinden veya Başlat menüsünden erişin.

Dell Destek simgesi görev çubuðunuzda görünmüyorsa:

- **1** Baslat  $\rightarrow$  Tüm Programlar  $\rightarrow$  Dell Desteği  $\rightarrow$  Dell Destek Ayarlary'ny tiklatin.
- 2 Simgeyi görev çubuğunda göster seçeneğinin işaretli olduğundan emin olun.

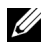

**NOT:** Dell Destek Yardımcı Programı Başlat menüsünde yoksa, support.dell.com adresine gidin ve yazılımı karşıdan yükleyin.

Dell Destek Yardımcı Programı hakkında daha fazla bilgi için, Dell™ Support ekranının üst kismindaki soru işaretini (?) tiklatın.

#### <span id="page-32-5"></span><span id="page-32-2"></span><span id="page-32-1"></span>**Dell Diagnostics programi**

**/ <u><b>UYARI:** Bilgisayarınızın içinde çalışmadan önce, bilgisayarınızla birlikte verilen</u> **güvenlik bilgilerini okuyun. Ek güvenlik en iyi uygulama bilgileri için bkz. www.dell.com/regulatory\_compliance.**

#### <span id="page-32-4"></span>Dell Diagnostics Programını Sabit Sürücünüzden Başlatma

- 1 Bilgisayarın çalışan bir elektrik prizine bağlı olduğundan emin olun.
- **2** Bilgisayarínízí açın (veya yeniden başlatín).
- **3** DELL™ logosu göründüğünde, hemen <F12> tuşuna basın. Başlat menüsünde **Diagnostics**'i secin ve <Enter> tusuna basın.

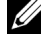

**NOT:** Fazla uzun süre beklediyseniz ve isletim sistemi logosu görünürse, Microsoft® Windows® masaüstünü görene kadar bekleyin, sonra da bilgisayarınızı kapatın ve yeniden deneyin.

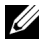

**NOT:** Hiçbir teşhis yardımcı programı bölümü bulunamadığını belirten bir ileti görürseniz, Dell Diagnostics programını *Drivers and Utilities* (Sürücüler ve Yardímcí Programlar) ortamindan baslatín.

4 Dell Diagnostics programını sabit sürücünüzdeki tanı yardımcı programı bölümünden başlatmak için herhangi bir tuşa basın ve ekrandaki yönergeleri uygulayın.

#### <span id="page-33-0"></span>**Dell Diagnostics Programin** *Drivers and Utilities* CD'sinden Baslatma

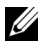

**NOT:** Dell *Drivers and Utilities* ortami isteðe baðlídír ve bilgisayarinízla birlikte verilmeyebilir.

- **1** Gecerli konumda tanıtılmadıysa harici bir CD/DVD sürücü veya ortam tabaní takín.
- **2** Drivers and Utilities (Sürücüler ve Yardımcı Programlar) CD'sini sürücüye yerleştirin.
- **3** Bilgisayari kapatip tekrar başlatın.

DELL logosu göründüğünde hemen <F12> tuşuna basın.

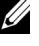

**NOT:** Fazla uzun süre beklediyseniz ve isletim sistemi logosu görünürse, Microsoft<sup>®</sup> Windows<sup>®</sup> masaüstünü görene kadar bekleyin; ardından bilgisayarınızı kapatın ve yeniden deneyin.

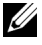

**NOT:** Sonraki adımlar, önyükleme sırasını yalnızca bir kez değiştirir. Sonraki başlatmada, bilgisayar sistem kurulumu programında belirtilen aygıtlara göre önyükleme yapar.

- **4** Önyükleme aygıtı listesi göründüğünde, CD/DVD/CD-RW seceneğini vurgulayın ve <Enter> tuşuna basın.
- **5** Görüntülenen menüden **Boot from CD-ROM** (CD-ROM'dan başlat) seçeneğini belirtin ve <Enter> tuşuna basın.
- **6** CD menüsünü başlatmak için 1 yazın ve ilerlemek için <Enter> tusuna basın.
- **7** Numarali listeden **Run the 32 Bit Dell Diagnostics**'i (32 Bit Dell Diagnostics Programını Calistir) seçin. Birden çok sürüm listelenmisse, bilgisayarınıza uygun sürümü seçin.
- 8 Dell Diagnostics **Ana Menüsü** göründüğünde, çalıştırmak istediğiniz sinamayı seçin ve ekrandaki yönergeleri uygulayın.

# **5**

# <span id="page-34-9"></span><span id="page-34-0"></span>Yazılımı Yeniden Yükleme

## <span id="page-34-4"></span><span id="page-34-1"></span>**Sürücüler**

#### <span id="page-34-2"></span>**Sürücülerin Tanımlanması**

- <span id="page-34-6"></span>**1** Bilgisayarınıza uygun cihazların listesini bulun.
	- **a** Windows Vista başlat düğmesini™ <sup>†√</sup> tıklatın ve **Bilgisayar'**ı sağ tiklatin.

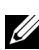

**b** Özellikler  $\rightarrow$  Aygut Yöneticisi'ni tıklatın.

**22 NOT: Kullanıcı Hesabı Denetimi** penceresi açılabilir. Bilgisayarda bir yöneticiyseniz Devam düğmesini tıklatın; değilseniz devam etmek için yöneticinize başvurun.

**2** Listede aşağı inerek herhangi bir aygıt simgesinin yanında ünlem işareti (sarı bir daire içinde [!]) olup olmadığına bakın.

<span id="page-34-7"></span>Aygut adının yanında bir ünlem isareti varsa, sürücüyü yeniden yüklemeniz ya da yeni bir sürücü yüklemeniz gerekebilir (bkz. "Sürücüleri ve Yardımcı Programları Yeniden Yükleme" sayfa 35).

#### <span id="page-34-3"></span>Sürücüleri ve Yardımcı Programları Yeniden Yükleme

**DiKKAT: support.dell.com** adresinden ulaşabileceğiniz Dell Support web sitesinde ve Drivers and Utilities ortamınızda bilgisayarınıza uygun onaylı sürücüleri bulabilirsiniz. Başka kaynaklardan yüklenen sürücüler kullanırsanız, bilgisayarınız doğru çalışmayabilir.

#### <span id="page-34-5"></span>Önceki Aygıt Sürücüsü Sürümüne Dönme

- <span id="page-34-8"></span>**1** Windows Vista Başlat düğmesini **tél** tıklatın ve **Bilgisayar'**ı sağ tıklatın.
- **2** Özellikler  $\rightarrow$  Aygut Yöneticisi'ni tiklatin.

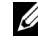

**NOT: Kullanıçı Hesabı Denetimi** penceresi açılabilir. Bilgisayarda bir yöneticiyseniz Devam düğmesini tıklatın; değilseniz Aygıt Yöneticisine girmek için yöneticinize basvurun.

- **3** Yeni sürücü kurulmuş olan aygıta sağ tuşla tıklatın sonra **Özellikler**'i tiklatin
- **4** Sürücüler sekmesini → Sürücüyü Geri Al'ı tıklatın.

Aygıt Sürücüsü Geri Alma sorunu çözmezse, bilgisayarınızı yeni sürücüyü vüklemeden önceki çalışma durumuna döndürmek için Sistem Geri Yükleme'yi kullanın (bkz. "İsletim Sisteminizi Geri Yükleme" sayfa 37).

#### **Drivers and Utilities CD'sini Kullanma**

Drivers and Utilities ortamını kullanmadan önce, asağıdakileri deneyin:

- Windows Aygıt Sürücüsü Geri Alma (bkz. "Önceki Aygıt Sürücüsü Sürümüne Dönme" sayfa 35)
- Microsoft Sistem Geri Yükleme (bkz. ["Microsoft® Windows® Sistem](#page-36-1)  [Geri Yüklemeyi Kullanma" sayfa 37](#page-36-1))
- **1** Windows masaüstü görüntülenirken Drivers and Utilities ortamını takın.

Drivers and Utilities ortamini ilk kez kullaniyorsaniz, adim 2 ile devam edin. İlk kez kullanmiyorsanız, adım 5 konumuna gidin.

**2** Drivers and Utilities ortami yükleme programi başladığında, ekrandaki komutları izleyin.

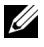

**NOT:** Coğu durumda, *Drivers and Utilities* programi otomatik olarak başlar. Baslamiyorsa, Windows Gezgini'ni başlatın, ortam sürücünüzün dizinini tıklatıp ortamdaki içeriği görüntüleyin ve autorcd.exe dosyasını çift tıklatın.

- **3 InstallShield Sihirbazı Tamamlandı** penceresi göründüğünde, *Drivers* and Utilities ortamını çıkarın ve bilgisayarınızı veniden başlatmak için Son'u tiklatin.
- 4 Windows masaüstünü gördüğünüzde, *Drivers and Utilities* CD'sini veniden takín.
- **5** Welcome Dell System Owner ekraninda, İleri'yi tiklatın.

Bilgisayarınız tarafından kullanılan sürücüler otomatik olarak Sürücülerim—Kaynak CD'si sisteminizde bu bileşenleri tanımladı penceresinde görüntülenir.

**6** Yeniden yüklemek istediğiniz sürücüyü tıklatın ve ekrandaki yönergeleri izleyin.

Belirli bir sürücü listelenmemisse isletim sisteminiz tarafından ihtiyac duyulmuyor ya da belirli bir aygıt ile birlikte gelen sürücüleri bulmanız gerekiyor demektir.

#### **Sürücüleri El ile Yeniden Yükleme**

- 1 Windows Vista Başlat düğmesini <sup>(†)</sup> tıklatın ve **Bilgisayar**'ı sağ tıklatın.
- **2** Özellikler  $\rightarrow$  Aygut Yöneticisi'ni tıklatın.
	- **NOT: Kullanıcı Hesabı Denetim** penceresi görüntülenir. Bilgisayarda bir yöneticiyseniz Devam düğmesini tıklatın; değilseniz Aygıt Yöneticisine erişmek için yöneticinize başvurun.
- **3** Sürücüsünü yüklediğiniz aygıtın türünü (örneğin, **Ses** veya **Video**) çift tiklatin.
- 4 Sürücüsünü yüklediğiniz aygıtın adını çift tıklatın.
- **5** Sürücü sekmesini  $\rightarrow$  Sürücüyü Güncellestir  $\rightarrow$  Sürücü yazılımı için bilgisayarıma gözat seçeneğini tıklatın.
- **6 Gözat'** tiklatin ve sürücü dosyalarını önceden kopyaladığınız yeri bulun.
- **7** Strastyla sürücü adı  $\rightarrow$  OK  $\rightarrow$  **Heri'**ye tiklayın.
- <span id="page-36-2"></span>**8** Son'u tiklatin ve bilgisayarinizi yeniden başlatın.

## <span id="page-36-0"></span>**Ýþletim Sisteminizi Geri Yükleme**

Íşletim sisteminizi aşağıdaki yollarla geri yükleyebilirsiniz:

- Microsoft Windows Sistem Geri Yüklemesi veri dosyalarını etkilemeden bilgisayarınızı daha önceki bir işletim durumuna geri getirir. Ísletim sisteminizi geri yüklemek ve veri dosyalarınızı korumak için ilk çözüm olarak Sistem Geri Yükleme'yi kullanın.
- Dell Factory Image Restore, sabit sürücünüzü bilgisayarı satın aldığınız sıradaki çalışma durumuna geri yükler. Program, sabit sürücünüzdeki tüm verilerin silinmesine ve bilgisayarı aldıktan sonra yüklediğiniz tüm programların kaldırılmasına neden olur.
- Bilgisayarınızla birlikte bir *Íşletim Sistemi* ortamı aldıysanız, işletim sisteminizi geri yüklemek için bunu kullanabilirsiniz. Ancak, Operating System ortamını kullanmak sabit sürücünüzdeki tüm verileri siler.

#### <span id="page-36-1"></span>**Microsoft® Windows® Sistem Geri Yüklemeyi Kullanma**

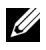

<span id="page-36-3"></span>**NOT:** Bu belgedeki yordamlar Windows varsayılan görünümü için yazılmıştır, bu nedenle Dell™ bilgisayarınızı Windows Klasik görünümüne ayarladığınızda bunlar geçerli olmayabilir.

#### **Sistem Geri Yükleme'vi Baslatma**

- **1 Baslat dö** düğmesini tıklatın.
- 2 Aramayı Başlat kutusuna Sistem Geri Yükleme yazın ve <Enter> tusuna basín.

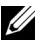

**ZZ NOT: Kullanıcı Hesabı Denetimi penceresi açılabilir. Bilgisayarda bir** yöneticiyseniz. Devam'ı tıklatın: aksi takdirde istediğiniz eyleme devam etmek için vöneticinize basvurun.

**3 Íleri**'vi tiklatin ve ekranda kalan komutlari izlevin.

#### **Son Sistem Geri Yüklemeyi Geri Alma**

**C DiKKAT:** Son sistem geri yüklemesini geri almadan önce, açık dosyaları kaydedip kapatın ve açık programlardan çıkın. Sistem geri yükleme bitene kadar hiçbir dosyayı veya programi değiştirmeyin, açmayın veya silmeyin.

- **1 Baslat d**üðmesini tiklatín.
- 2 Aramayı Başlat kutusuna Sistem Geri Yükleme yazın ve <Enter> tusuna basín.
- **3** Son geri vüklememi geri al'í ve Devam'í tíklatín.

#### <span id="page-37-1"></span><span id="page-37-0"></span>**Dell Factory Image Restore öðesini kullanma**

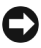

**DiKKAT:** Dell Factory Image Restore'yi sadece Sistem Geri Yükleme ile iþletim sistemi sorununuzu çözemediğinizde kullanın. Dell Factory Image Restore kullanıldığında sabit sürücü üzerindeki (örneğin, belgeler, elektronik tablolar, e-posta mesajları, dijital fotoðraflar ve müzik dosvalari) tüm veriler kalíci olarak silinir ve bilgisayarınızı satın aldıktan sonra yüklemiş olduğunuz tüm programlar ve sürücüler kaldırılır. Mümkünse, Dell Factory Image Restore uygulamasını kullanmadan önce tüm verileri yedekleyin.

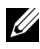

**NOT:** Dell Factory Image Restore uygulaması bazı ülkelerde veya bazı bilgisayarlarda kullanılamayabilir.

- **1** Bilgisayarı açın.
- 2 Dell logosu göründüğünde, Vista Gelişmiş Önyükleme Seçenekleri penceresine erismek için <F8> tuşuna birkaç defa basın.
- **3 Bilgisayarınızı Onarın** seceneğini belirleyin.

**Sistem Kurtarma Seçenekleri** penceresi görüntülenir.

- **4** Bir klavye düzeni seçin ve **İleri**'yi tıklatın.
- **5** Kurtarma seceneklerine erismek için yerel kullanıcı olarak oturum acin.
- **6** Komut istemine erişmek için Kullanıcı Adı alanına yönetici yazın ve ardindan **Tamam**'i tiklatin.
- **7** Dell Factory Image Restore'yi tiklatin.

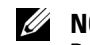

**ZA NOT:** Yapılandırmanıza bağlı olarak, Dell Fabrika Araçları seceneğini ve ardından Dell Factory Image Restore seçeneðini belirlemeniz gerekebilir.

**8 Dell Factory Image Restore** karşılama ekranında **İleri'**yi tıklatın. Veri Silmeyi Onayla ekranı görüntülenir.

**DiKKAT:** Factory Image Restore'ye devam etmek istemiyorsanız, **İptal**'i tıklatın.

**9** Sabit sürücüyü yeniden biçimlendirmek ve sistem yazılımını fabrika durumuna geri döndürmeye devam etmek istediðinizi onaylamak için onay kutusunu tiklatin ve ardindan **İleri**'yi tiklatin.

<span id="page-38-1"></span>Geri yükleme işlemi başlar ve tamamlanması beş dakika veya daha fazla sürebilir. Íşletim sistemi ve fabrikada yüklenen uygulamalar fabrika durumuna döndürüldüðünde bir mesaj görüntülenir.

**10** Bilgisayarınızı yeniden başlatmak için Son düğmesini tıklatın.

#### <span id="page-38-0"></span>**Operating System Ortamini Kullanma**

Ísletim sistemini tekrar kurmadan önce asağıdakileri deneyin:

- Windows Aygut Sürücüsü Geri Alma (bkz. "Önceki Aygut Sürücüsü Sürümüne Dönme" sayfa 35)
- Microsoft Sistem Geri Yükleme (bkz. "Microsoft® Windows® Sistem [Geri Yüklemeyi Kullanma" sayfa 37\)](#page-36-1)

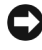

**DiKKAT:** Kurulum islemini gerçekleştirmeden önce, birincil sabit sürücünüzdeki tüm verileri bir başka ortama yedekleyin. Geleneksel sabit sürücü yapılandırmaları için, birincil sabit sürücü, bilgisayarın ilk algıladığı sürücüdür.

Windows'u yeniden yüklemek için Dell™ *Operating System* CD'si ile Dell Drivers and Utilities CD'si gerekir. Dell Drivers and Utilities ortami bilgisayarınızı satın aldığınızda yüklenen sürücüleri içerir.

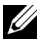

**NOT:** Bilgisayarı sipariş ettiğiniz bölgeye veya ortamı isteyip istemediğinize bağlı olarak, Dell Drivers and Utilities ortami ve Dell Operating System ortami bilgisayarinizla birlikte verilmeyebilir.

#### **Windows'u Yeniden Yükleme**

- **ZA NOT:** Yeniden vükleme isleminin tamamlanması 1 ila 2 saat sürebilir.
	- **1** Açık dosyaları kaydedip kapatın ve açık programlardan çıkın.
	- **2** Operating System ortamini takin.
	- **3** Install Windows (Windows Yükle) iletisi görüntülenirse Exit (Çıkış) seçeneğini tıklatın.
	- 4 Bilgisayarınızı yeniden başlatın ve DELL logo'su görüntülendiğinde hemen <F12>'ve basın.

Fazla uzun süre beklediyseniz ve işletim sistemi logosu görünürse, Microsoft® Windows® masaüstünü görene kadar bekleyin, ardından bilgisayarınızı kapatın ve yeniden deneyin.

**5** Önyükleme aygıtı listesi göründüğünde, CD/DVD/CD-RW Driver (CD/DVD/CD-RW Sürücüsü) seçeneğini vurgulayın ve <Enter> tuşuna basın.

Bu seçim önyükleme sırasını bir kereye mahsus olmak üzere değistirir.

- **6** CD-ROM'dan önvüklemek için bir tusa basın ve yüklemeyi tamamlamak için ekrandaki yönergeleri izleyin.
- **7** Cihaz sürücülerini, virüs koruma programını ve diğer yazılımları tekrar yükleyin.

# **6**

# <span id="page-40-1"></span><span id="page-40-0"></span>**Bilgi Bulma**

**NOT:** Bazı özellikler ve ortamlar isteğe bağlı olabilir ve bilgisayarınızla birlikte gönderilmemiş olabilir. Bazı özellikler ve ortamlar bazı ülkelerde bulunmayabilir.

**ZA NOT:** Bilgisayarınızla birlikte daha fazla bilgi gelebilir.

<span id="page-40-6"></span><span id="page-40-5"></span><span id="page-40-4"></span><span id="page-40-3"></span><span id="page-40-2"></span>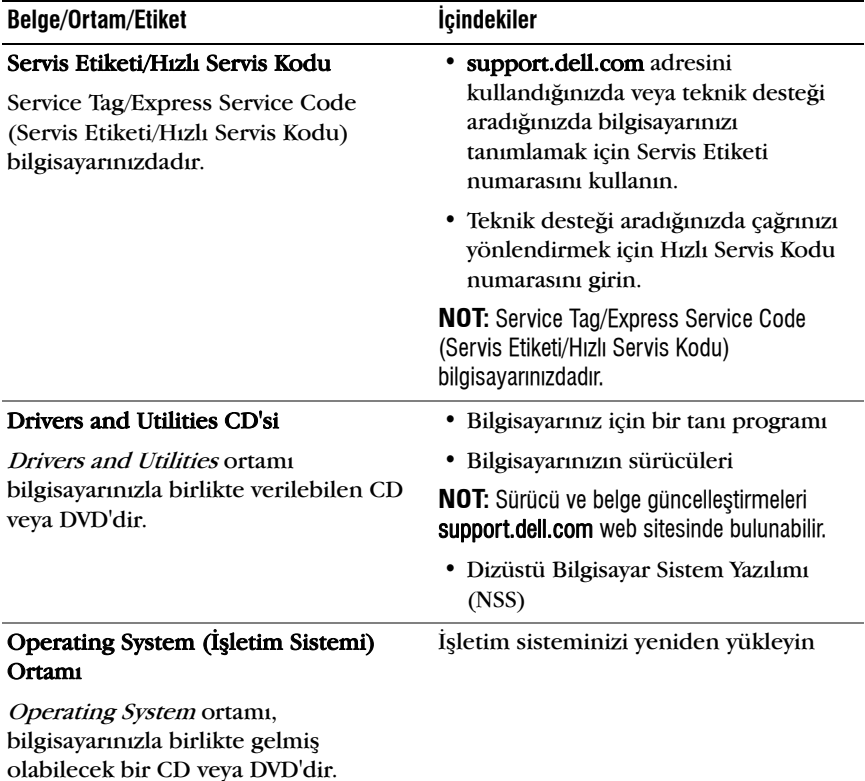

<span id="page-41-9"></span><span id="page-41-8"></span><span id="page-41-7"></span><span id="page-41-6"></span><span id="page-41-5"></span><span id="page-41-4"></span><span id="page-41-3"></span><span id="page-41-2"></span><span id="page-41-1"></span><span id="page-41-0"></span>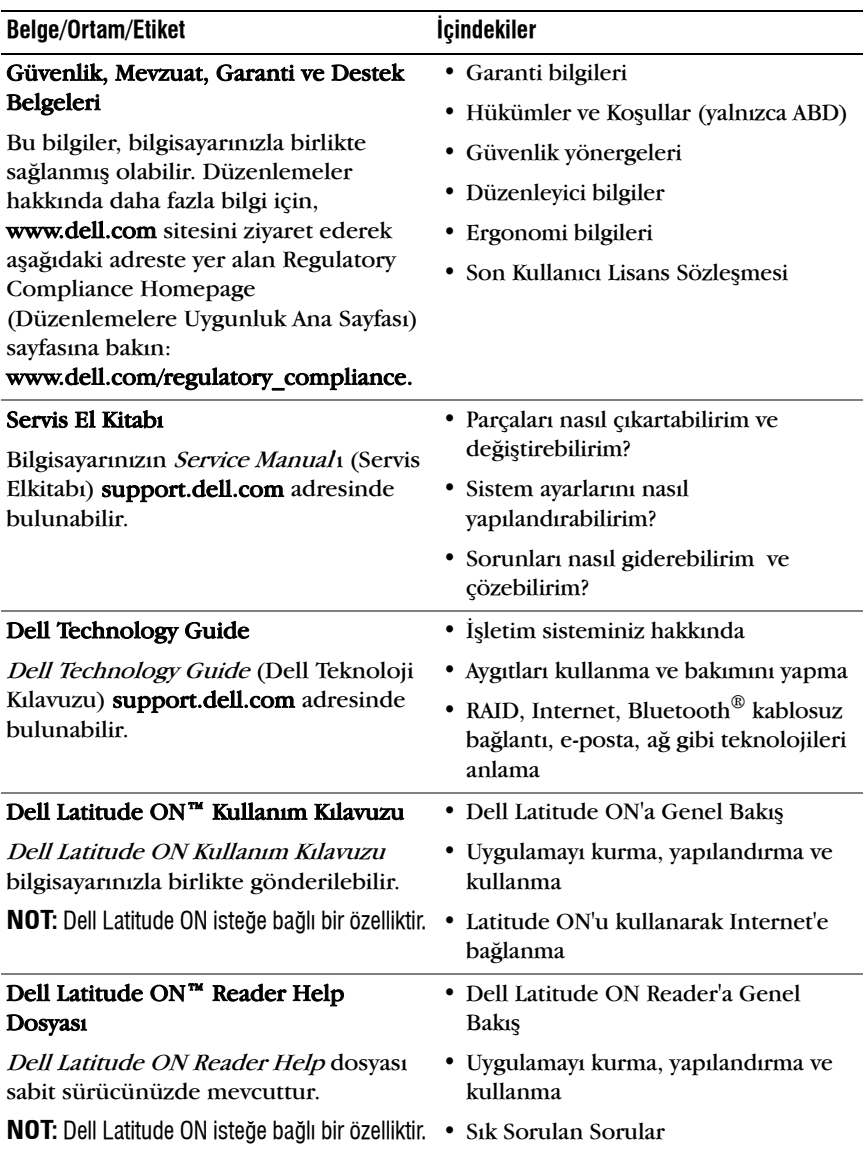

<span id="page-42-2"></span><span id="page-42-1"></span><span id="page-42-0"></span>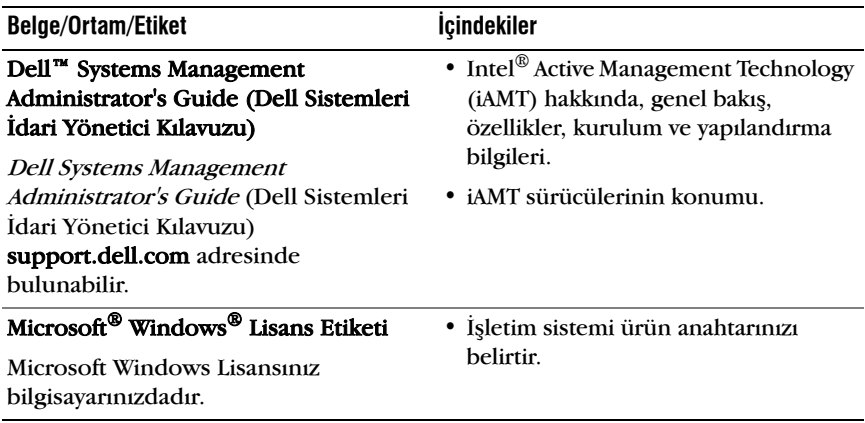

**7**

## <span id="page-44-0"></span>**Yardým Alma**

## <span id="page-44-2"></span><span id="page-44-1"></span>**Yardım Alma**

#### **/ N UYARI: Bilgisayarın kapağını çıkarmak gerekirse, önce tüm elektrik çıkışlarından** bilgisayarın ve modem kablolarının bağlantısını kesin. Bilgisayarınızla birlikte gönderilen güvenlik yönergelerini uygulayın.

Bilgisayarınızda bir sorunla karşılaşırşanız, tanımlamak için aşağıdaki adımları tamamlayın ve sorunu giderin:

- **1** Bilgisayarınızın karşılaştığı sorunla ilgili olarak bilgi ve yordamlar için bkz. "Sorun Giderme İpuçları" sayfa 29.
- **2** Dell Diagnostics'i çalıştırmayla ilgili yordamlar için bkz. "Dell Diagnostics programi" sayfa 33.
- **3** "Tani Denetim Listesi" sayfa 50 doldurun.
- **4** Kurulum ve sorun giderme vordamlarında yardım almak için, (support.dell.com) adresindeki Dell Destek sitesinde Dell'in çok çeþitli çevrimiçi hizmetlerini kullanabilirsiniz. Çevrimiçi Dell Destek sitesinin kapsamlı listesi için, bkz[."Çevrimiçi Hizmetler" sayfa 46](#page-45-2).
- **5** Önceki adımlarda sorunu çözemediyseniz, bkz. "Dell'e Başvurma" [sayfa 51.](#page-50-0)

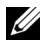

**NOT:** Destek personelinin gerekli yordamlarda size yardımcı olabilmesi için Dell Destek hizmetini bilgisayardaki veya bilgisayarın yakınındaki bir telefondan arayın.

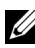

**ZZI NOT:** Dell'in Hızlı Servis Kodu sistemi bütün ülkelerde bulunmayabilir.

Dell'in otomatik telefon sisteminden istendiğinde, çağrının doğrudan ilgili destek personeline yönlendirilebilmesi için Hızlı Servis Kodunuzu girin. Hízlí Servis Kodunuz yoksa **Dell Accessories** klasörünü açın, **Hízlí** Servis Kodu simgesini çift tıklatın ve yönergeleri izleyin.

Dell Destek hizmetini kullanma talimatları için, bkz. "Teknik Destek ve Müsteri Hizmetleri" sayfa 46.

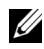

**NOT:** Asaðudaki hizmetlerin bir kysmy Kyta ABD'sinin dysindaki yerlerde her zaman bulunmayabilir. Hizmetin verilip verilmediðini öðrenmek için yerel Dell temsilcinize basvurun.

#### <span id="page-45-3"></span><span id="page-45-0"></span>**Teknik Destek ve Müsteri Hizmetleri**

Dell'in destek hizmetinden Dell™ donanımlarına ilişkin sorularınıza yanıt alabilirsiniz. Destek personeli hızlı ve doğru yanıtlar verebilmek için bilgisayar tabanlı tanılar kullanır.

Dell'in destek hizmetine baþvurmak için, ["Aramadan Önce" sayfa 49](#page-48-0) bölümüne gidin ve bölgenizin başvuru bilgilerine bakın veya support.dell.com sitesine gidin.

#### <span id="page-45-4"></span><span id="page-45-1"></span>**DellConnect™**

DellConnect, bir Dell hizmet ve desteğinin geniş bantlı bir bağlantı üzerinden bilgisayarınıza erişip, sorununuza tanı koymasını ve sizin süpervizörlüğünüzde onarılmasını sağlayan basit bir çevrimiçi erişim aracıdır. Daha fazla bilgi için support.dell.com sitesine gidin ve DellConnect'i tíklatín.

#### <span id="page-45-5"></span><span id="page-45-2"></span>**Çevrimiçi Hizmetler**

Aşağıdaki web sitelerinden Dell ürünleri ve servisleri hakkında bilgi alabilirsiniz:

#### www.dell.com

www.dell.com/ap (sadece Asya/Pasifik ülkeleri)

www.dell.com/jp (sadece Japonya)

www.euro.dell.com (sadece Avrupa)

www.dell.com/la (Latin Amerika ve Karayip ülkeleri)

www.dell.ca (sadece Kanada)

Dell Destek hizmetlerine asağıdaki web sitelerinden ve e-postayla erisebilirsiniz:

• Dell Destek web siteleri:

support.dell.com support.jp.dell.com (sadece Japonya) support.euro.dell.com (sadece Avrupa) • Dell Destek e-posta adresleri:

mobile\_support@us.dell.com support@us.dell.com la-techsupport@dell.com (sadece Latin Amerika ve Karayip ülkeleri) apsupport@dell.com (sadece Asya/Pasifik ülkeleri)

• Dell Pazarlama ve Satis e-posta adresleri:

apmarketing@dell.com (sadece Asya/Pasifik ülkeleri)

sales\_canada@dell.com (sadece Kanada)

• Anonim dosya aktarma protokolü (FTP)

ftp.dell.com – anonim kullanıcı olarak oturum açın ve şifre olarak e-posta adresinizi kullanın.

#### <span id="page-46-0"></span>**AutoTech Hizmeti**

Dell'in otomatik destek servisi AutoTech, Dell müşterileri tarafından taşınabilir ve masaüstü bilgisayarlar hakkında sık sorulan sorulara verilen kaydedilmiş yanıtlar sağlar.

AutoTech hizmetini aradığınızda, telefonunuzun tuslarını kullanarak sorularınızla ilgili konuları seçin. Bölgenizde arayabileceğiniz telefon numaraları için, bkz. "Dell'e Basvurma" sayfa 51.

#### <span id="page-46-1"></span>**Sipariş Durumu Otomatik Yanıt Hizmeti**

Sipariþ ettiðiniz herhangi bir Dell ürününün durumunu öðrenmek için, support.dell.com, sitesine gidebilir veya sipariş durumu otomatik yanıt hizmetini arayabilirsiniz. Sesli yanıt sistemi siparişinizi bulmak ve durumunu bildirmek için sizden bilgi ister. Bölgenizde arayabileceðiniz telefon numaraları için, bkz. "Dell'e Basvurma" sayfa 51.

## <span id="page-46-2"></span>**Sipariþinizle Ýlgili Sorunlar**

Siparişinizle ilgili eksik parça, yanlış parça, hatalı fatura gibi sorunlar varsa, yardım almak için Dell'e başvurun. Telefon ederken, faturanızı veya irsaliyeyi yanınızda bulundurun. Bölgenizde arayabileceğiniz telefon numaraları için, bkz. "Dell'e Başvurma" sayfa 51.

## <span id="page-47-0"></span>**Ürün Bilgileri**

Dell'de bulunan diğer ürünler hakkında bilgi almanız gerekirse veya sipariş vermek isterseniz, www.dell.com adresinden Dell web sitesini ziyaret edin. Bölgenizden arayabileceğiniz telefon numarasını öğrenmek veya bir satus temsilcisiyle görüşmek için, bkz. "Dell'e Başyurma" sayfa 51.

### <span id="page-47-1"></span>**Parçaları Garanti Kapsamında Onarım veya Deðiþtirme için Gönderme**

Onarím veya değiştirilmek üzere gönderilecek tüm parçaları aşağıda belirtilen sekilde hazırlayın:

**1** Dell'i arayip Íade Edilen Ürün Yetki Numarası alın ve bu numarayı kutunun üstüne kolayca ve açıkça görünecek şekilde yazın.

Bölgenizde arayabileceğiniz telefon numaraları için, bkz. "Dell'e Basvurma" sayfa 51. Kutuya faturanın bir kopyasını ve iade nedenini belirten bir mektup ekleyin.

- **2** Çalıştırdığınız testleri ve Dell Diagnostics tarafından gönderilen hata mesajlarını (bkz. "Dell'e Başvurma" sayfa 51) içeren Tanı Denetim Listesinin (bkz. "Tanı Denetim Listesi" sayfa 50) bir kopyasını da ekleyin.
- **3** Gönderilen parça değiştirilecekse, parçaya ait tüm aksesuarları (elektrik kabloları, yazılım disketleri, kızakları vb.) da gönderin.
- **4** Gönderilecek malzemeyi orijinal (veya eşdeğer) paketleme malzemesine koyun.

Sevk masrafları size aittir. Ayrıca, iade edilen tüm ürünlerin sigortalanması sizin sorumluluğunuzdadır ve Dell'e sevk edilmesi sırasında hasar riskini dikkate almanız gerekir. Teslimde Ödeme (C.O.D.) paketleri kabul edilmemektedir.

Yukarıdaki gereklerin herhangi biri verine getirilmeden yapılan iadeler Dell'in teslim masası tarafından geri çevrilecek ve size iade edilecektir.

## <span id="page-48-0"></span>**Aramadan Önce**

**NOT:** Görüşme sırasında Hızlı Servis Kodu yanınızda olmalıdır. Bu kod Dell'in otomatik destek telefon sisteminin çağrınızı daha doğru yönlendirmesine yardımcı olur. Sizden ayrica Servis Etiketi de istenecektir (bilgisayarınızın arkasında veya altında bulunur).

Tanı Denetim Listesini doldurmayı da unutmayın (bkz. "Tanı Denetim [Listesi" sayfa 50\)](#page-49-0). Mümkünse, yardım almak üzere Dell'i aramadan önce bilgisayarınızı açın ve bilgisayarınızdaki veya yakınındaki bir telefonu kullanın. Sizden klavyeyi kullanarak bazı komutlar girmeniz, islemler sirasinda ayrintili bilgi iletmeniz veya sadece bilgisayarın kendisinde vapulabilecek sorun giderme islemlerini yapmanız istenebilir. Bilgisayarınızın belgelerini hazır bulundurun.

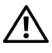

 $\bigwedge$  UYARI: Bilgisavarınızın içinde çalısmadan önce, bilgisavarınızla birlikte verilen  $\bigwedge$ **güvenlik bilgilerini okuyun. Ek güvenlik en iyi uygulama bilgileri için bkz. www.dell.com/regulatory\_compliance.**

#### <span id="page-49-0"></span>**Tani Denetim Listesi**

Ad:

Tarih:

Adres:

Telefon numarasí:

Servis Etiketi (bilgisayarın arkasındaki veya altındaki barkod):

Hizli Servis Kodu:

Íade Edilen Ürün Yetki Numarası (Dell destek teknisyeni tarafından verildiyse):

Íşletim sistemi ve sürümü:

Avgitlar:

Genisleme kartları:

Ağa bağlı mısınız? Evet Hayır

Að, sürüm ve að adaptörü:

Programlar ve sürümleri:

Sistemin başlangıç dosyalarını saptamak için işletim sisteminizin belgelerine bakın. Bilgisayara bir yazıcı bağlıysa, dosyaları yazdırın. Değilse, Dell'i aramadan önce bu dosyaları okuyun.

Hata mesaji, uyari kodu veya tani kodu:

Sorunun açıklaması ve gerçekleştirdiğiniz sorun giderme yordamları:

## <span id="page-50-0"></span>**Dell'e Baþvurma**

ABD'deki müşterilerimiz 800-WWW-DELL (800-999-3355) no'lu telefonu arayabilir.

<span id="page-50-1"></span>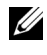

**NOT:** Etkin bir Internet bağlantınız yoksa başvuru bilgilerini satış faturanızda, irsaliyede, fişte veya Dell ürün kataloğunda bulabilirsiniz.

Dell, çeşitli çevrimiçi ve telefonla destek ve hizmet seçenekleri sağlar. Bu hizmetlerin kullanılabilirliği ülkeye ve ürüne göre değişir ve bölgenizde bazí hizmetler verilemiyor olabilir. Satís, teknik destek veya müsteri hizmeti konularında Dell'e başvurmak için:

- **1** support.dell.com sitesini ziyaret edin ve sayfanın altındaki Ülke/Bölge Seçin açılan menüsünden ülkenizi veya bölgenizi seçin.
- **2** Sayfanín sol tarafındaki **Bizimle Bağlantı Kurun**'u tiklatin ve gereksiniminize uyan servis veya destek bağlantısını seçin.
- **3** Size en uygun Dell'e basvurma yöntemini secin.

# <span id="page-52-0"></span>**Dizin**

### **A**

aðlar baðlanma[,](#page-12-0) 13 genel bakis[,](#page-12-1) 13 kablosuz anahtar[,](#page-9-1) 10 Wi-Fi Catcher Að Konum Belirleyicisi[,](#page-9-1) 10 ayarlama Internet, [14](#page-13-3)

#### **B**

baðlanma að[,](#page-12-0) 13 að kablosu[,](#page-11-0) 12 AC adaptörü[,](#page-10-2) 11 IEEE 1394 aygıtları[,](#page-11-1) 12 Internet[,](#page-13-2) 14 USB avgitlari, [12](#page-11-2) belgeler[,](#page-40-1) 41 Dell Latitude ON Kullanım Kilavuzu, 42 Dell Technology Guide, [42](#page-41-0) Service Manual, [42](#page-41-1) bellek sorun giderme, [30](#page-29-1) bilgi bulma[,](#page-40-1) 41 bilgileri yeni bilgisayara aktarma[,](#page-14-2) 15

#### **D**

Dell Destek Yardımcı Programı[,](#page-32-3) 33 iletisim kurma, [45, 51](#page-50-1) Teknik Güncellestirme Servisi[,](#page-31-1) 32 yazılım güncelleştirmeleri, [33](#page-32-3) Dell Diagnostics Drivers and Utilities ortamindan başlatma[,](#page-33-0) 34 sabit sürücünüzden baslatma[,](#page-32-4) 33 Dell Diagnostics programi[,](#page-32-5) 33 Dell Latitude ON Kullanım Kilavuzu, 42 Dell Technology Guide[,](#page-41-0) 42 Dell teknik destek ve müşteri hizmetleri[,](#page-45-3) 46 Dell Wi-Fi Catcher Að Konum Belirleyicisi, [10](#page-9-1) Dell'le iletişim kurma, [45, 51](#page-50-1) DellConnect[,](#page-45-4) 46 destek[,](#page-44-2) 45 bölgesel[,](#page-45-5) 46 çevrimiçi hizmetler, [46](#page-45-5) Dell'le iletişim kurma[,](#page-50-1) 51 DellConnect, [46](#page-45-4) teknik destek ve müsteri hizmetleri[,](#page-45-3) 46

destek bilgileri[,](#page-41-2) 42 Dizüstü Bilgisayar Sistem Yazılımı[,](#page-40-3) 41 Dosya ve Ayarlar Aktarma Sihirbazi[,](#page-14-2) 15 Drivers and Utilities CD'si Dell Diagnostics[,](#page-32-5) 33 Drivers and Utilities ortami, [36, 41](#page-40-4) düzenleyici bilgiler, [42](#page-41-3)

#### **E**

ergonomi bilgileri[,](#page-41-4) 42 Express Service Code (Hızlı Servis Kodu), [41](#page-40-5)

#### **G**

garanti bilgileri[,](#page-41-5) 42 görünüm arka[,](#page-7-1) 8 ön[,](#page-6-2) 7 güç güç íşiği durumları[,](#page-28-5) 29 sorun giderme[,](#page-28-5) 29 güncelleştirmeler vazilim ve donanim, [32](#page-31-1) güvenlik bilgileri[,](#page-41-6) 42

#### **H**

Hüküm ve Koşullar[,](#page-41-7) 42

#### **I**

işletim sistemi Dell Factory Image Restore[,](#page-37-1) 38 ortam[,](#page-38-1) 39 Sistem Geri Yükleme, [37](#page-36-2) yeniden yükleme[,](#page-40-2) 41 Ísletim Sistemi ortami, [41](#page-40-2) işletim sistemi ürün anahtari, [43](#page-42-0) Internet ayarlama[,](#page-13-3) 14 baðlanma[,](#page-13-2) 14 kablosuz anahtar, [10](#page-9-1)

#### **K**

kurulum bilgisayar[,](#page-10-3) 11 hizli kurulum[,](#page-10-4) 11

#### **L**

lisans etiketi, [43](#page-42-1)

#### **O**

ortam Drivers and Utilities[,](#page-40-4) 41 işletim sistemi, [41](#page-40-2) özellikler AC adaptörü[,](#page-25-0) 26 akilli kart, [22](#page-21-0) bağlantı noktaları ve konektörler, [22](#page-21-1) dokunmatik yüzey, [25](#page-24-0) ekran, [24](#page-23-0) iletisim, [23](#page-22-0) klavye, [25](#page-24-1) pil, [25](#page-24-2) ses, 23 sistem bilgisi[,](#page-20-2) 21

#### **P**

pil cikarma[,](#page-8-1) 9

#### **S**

Servis El Kitabi, [42](#page-41-1) Servis Etiketi[,](#page-40-6) 41 sihirbazlar Dosya ve Ayarlar Aktarma Sihirbazı[,](#page-14-2) 15 Program Uyumluluk sihirbazy, [32](#page-31-2)

Sistem Geri Yükleme, [37](#page-36-2) Son Kullanici Lisans Sözleşmesi (EULA)[,](#page-41-8) 42 sorun giderme, [29,](#page-28-4) [42](#page-41-9) bellek[,](#page-29-1) 30 bilgisayar yanıt vermiyor, [31](#page-30-1) Dell Diagnostics, [33](#page-32-5) güç[,](#page-28-5) 29 güç íşiği durumları[,](#page-28-5) 29 ipuçları[,](#page-28-6) 29 mavi ekran[,](#page-31-3) 32 önceki duruma geri yükleme[,](#page-36-2) 37 program çökmeleri[,](#page-30-1) 31 programlar ve Windows uyumluluğu[,](#page-31-2) 32 yazılım, [31-32](#page-31-2) sorunlar önceki duruma geri yükleme, [37](#page-36-3) sürücüler[,](#page-34-4) 35 Drivers and Utilities ortami[,](#page-40-4) 41 önceki bir sürüme dönme, [35](#page-34-5) tanımlama, [35](#page-34-6) yeniden kurma[,](#page-34-7) 35

#### **T**

tanılamalar Dell[,](#page-32-5) 33

teknik özellikler bellek[,](#page-21-2) 22 fiziksel[,](#page-26-0) 27 görüntü[,](#page-22-1) 23 islemci[,](#page-20-3) 21 ortam[,](#page-26-1) 27 parmak izi okuyucu, [27](#page-26-2) teknik özellikler hepsi, [21](#page-20-1) telefon numaraları, [51](#page-50-1)

**W**

Wi-Fi Catcher Að Konum Belirleyicisi, [10](#page-9-1) Windows Lisans etiketi[,](#page-42-2) 43 Windows Vista Aygıt Sürücüsü Geri Alma, [35](#page-34-8) Dell Factory Image Restore[,](#page-37-1) 38 önceki bir aygıt sürücüsü sürümüne dönme, [35](#page-34-8) Program Uyumluluk sihirbazı[,](#page-31-2) 32 Sistem Geri Yükleme[,](#page-36-2) 37 yeniden yükleme[,](#page-40-2) 41

Windows XP Dosya ve Ayarlar Aktarma Sihirbazı[,](#page-14-2) 15 Internet bağlantısı ayarlama[,](#page-14-3) 15 Sistem Geri Yükleme[,](#page-36-2) 37 yeniden yükleme[,](#page-40-2) 41

#### **Y**

vazilim güncelleştirmeler, [32](#page-31-1) sorun giderme, [31-32](#page-31-4) sorunlar, [32](#page-31-2) yeniden yükleme, [35](#page-34-9) yeniden yükleme sürücüler ve vardımcı programlar, [35](#page-34-7) yazılım[,](#page-34-9) 35